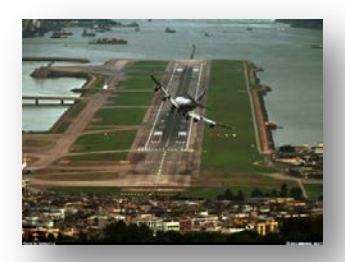

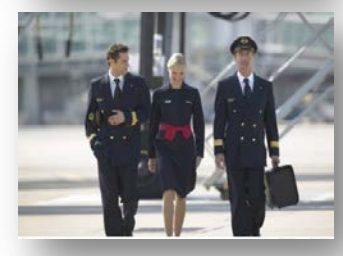

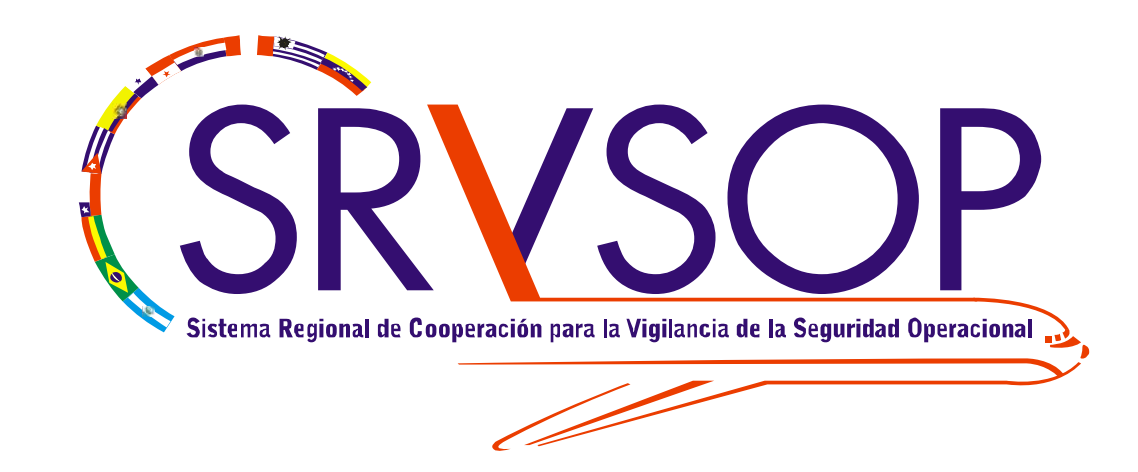

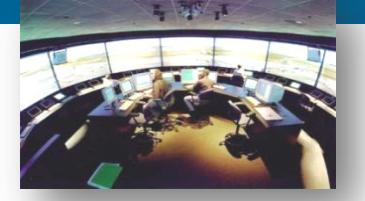

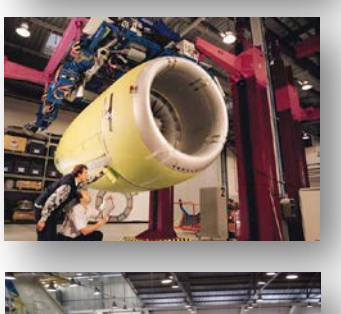

**Curso sobre el Programa de intercambio de datos de inspecciones de seguridad en rampa (IDISR)**

**Módulo 9 - Utilización de la base de datos**

**12 al 16 de septiembre 2011**

**Oficina Regional Sudamericana de la OACI**

### *Objetivo del Módulo 9*

Al final de este módulo los participantes habrán recibido los conocimientos y las guías necesarias para ingresar los datos de las inspecciones en rampa dentro de la aplicación IDISR.

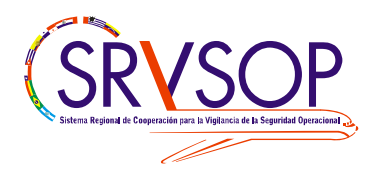

### *Contenido*

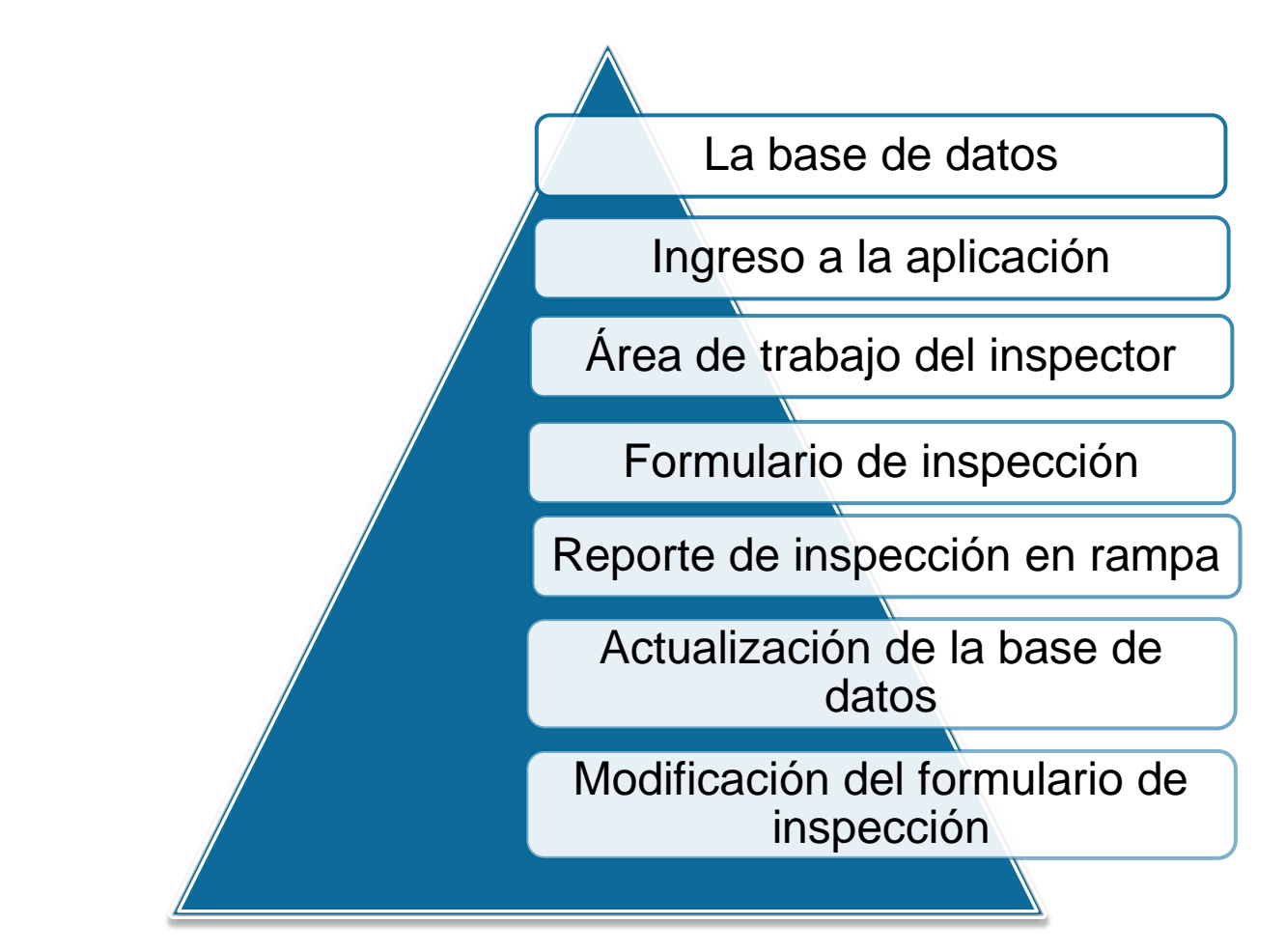

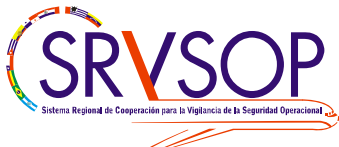

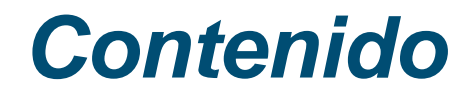

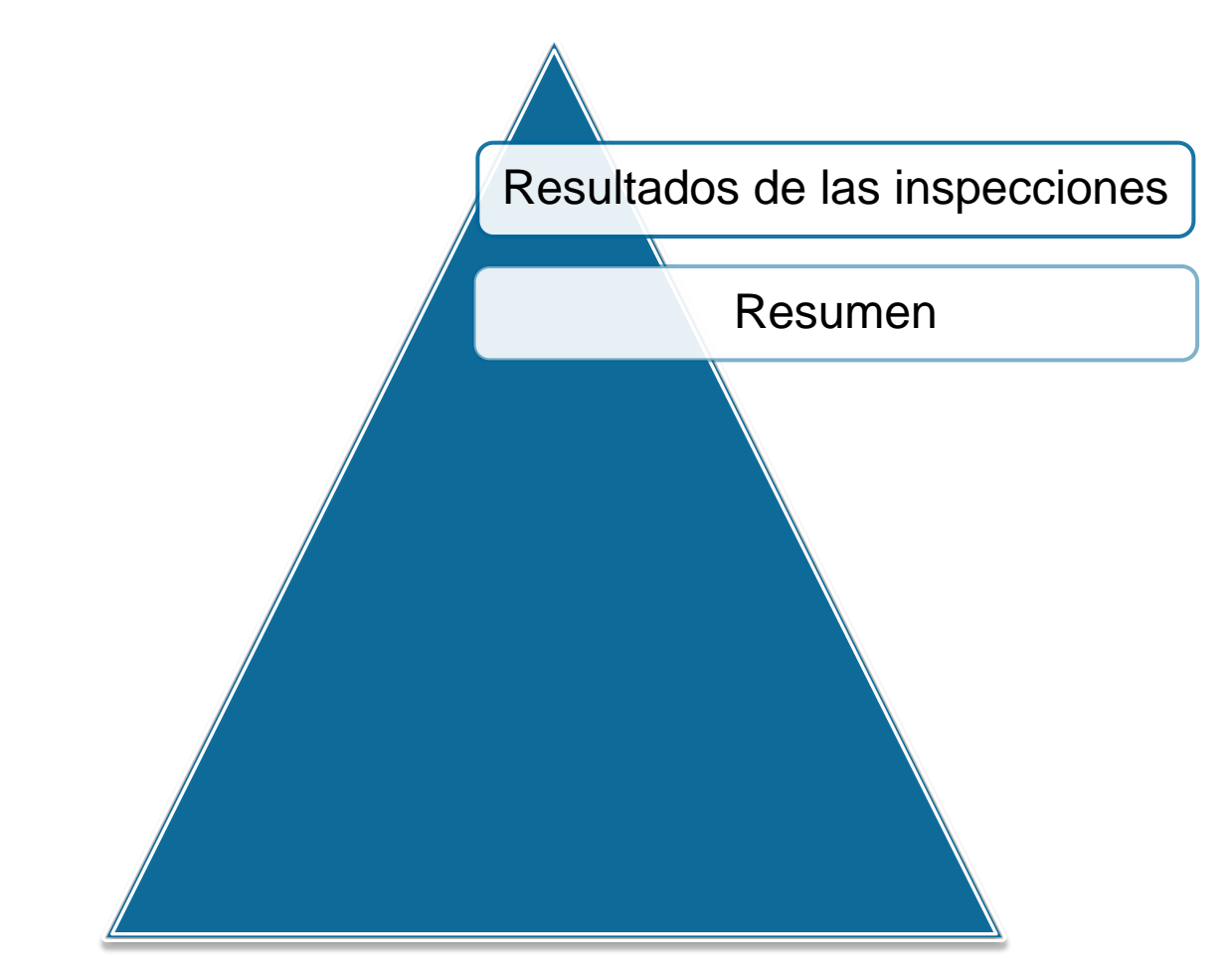

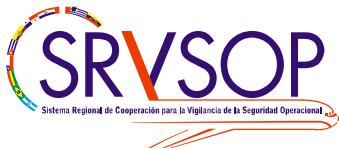

### *La base de datos*

- $\checkmark$  Fue desarrollada por especialistas del Sistema Regional y Uruguay;
- Entró en funcionamiento a finales del 2008;
- Contiene los reportes de las inspecciones en rampa realizadas por los Estados del Sistema Regional;
- La información de la base de datos es compartida solamente entre los Estados del Sistema Regional a través de un reporte anual y es considerada confidencial.

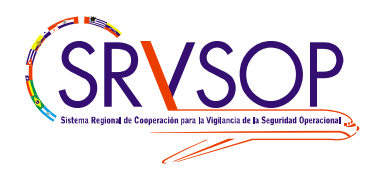

### *La base de datos*

- $\checkmark$  La información de la base de datos permitirá:
	- obtener una indicación general de la seguridad operacional de los explotadores extranjeros;
	- $\triangleright$  obtener tendencias;
	- $\triangleright$  identificar peligros;
	- gestionar los riesgos;
	- $\triangleright$  establecer medidas de mitigación operacional; y
	- alimentar los procesos predictivos de los Programas de Seguridad Operacional (SSP) de los Estados.

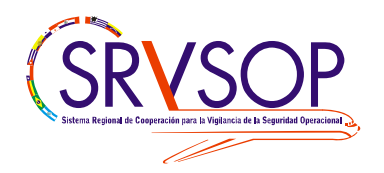

### *Ingreso a la aplicación*

- Para ingresar a la aplicación de producción debemos dirigirnos a siguiente dirección:
- <http://www1.lima.icao.int/idisr/>
- Para el ingreso a la aplicación de prueba:
- <http://www1.lima.icao.int/tester/index.php>
- $\vee$  Se recomienda el uso del explorador Mozila FireFox

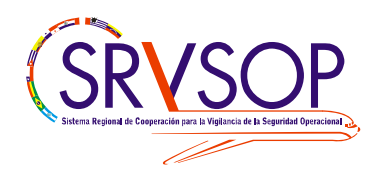

## *Ingreso a la aplicación (cont.)*

 $\vee$  Se deberá ingresar con las credenciales suministradas por el administrador.

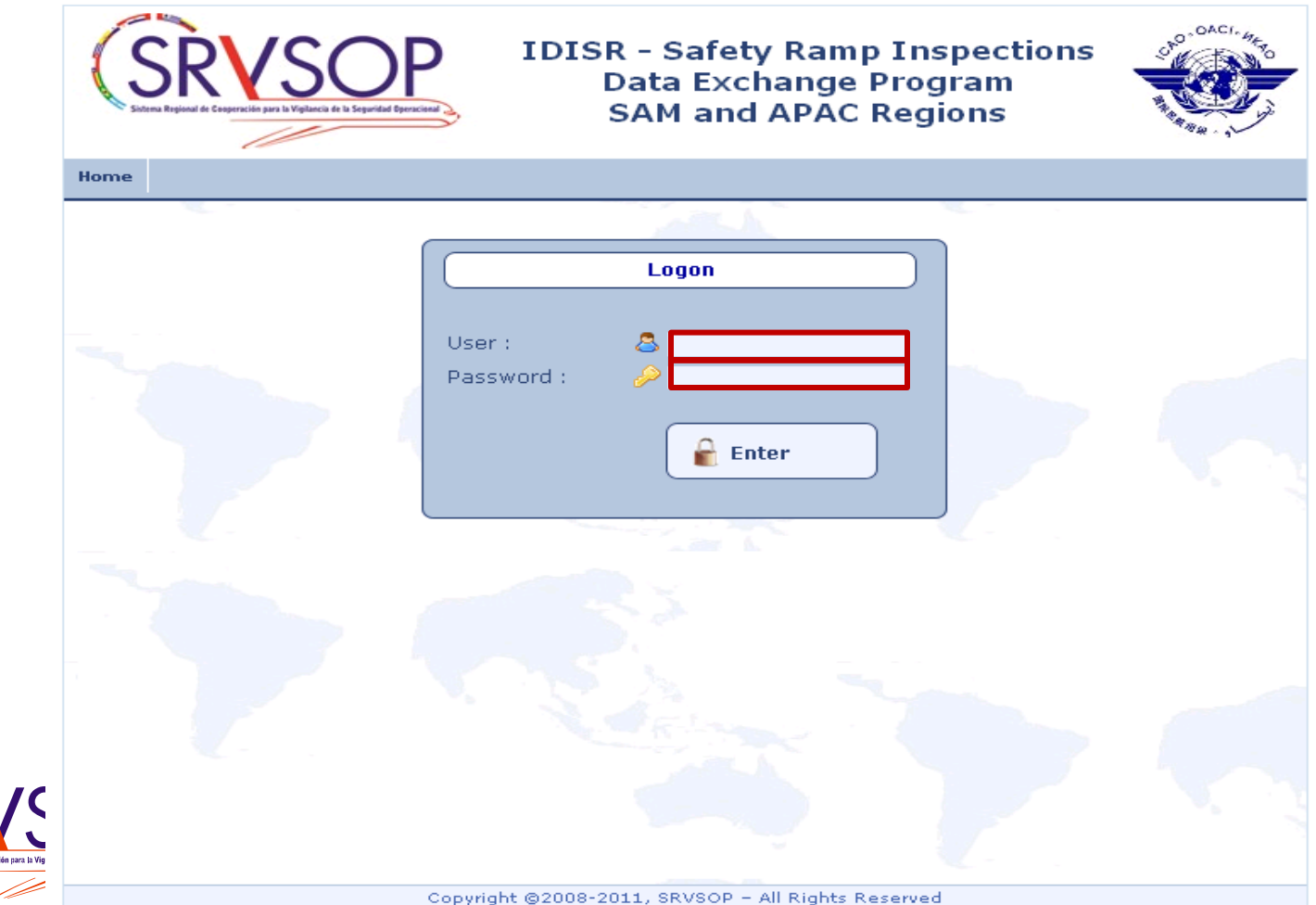

# *Área de trabajo del inspector*

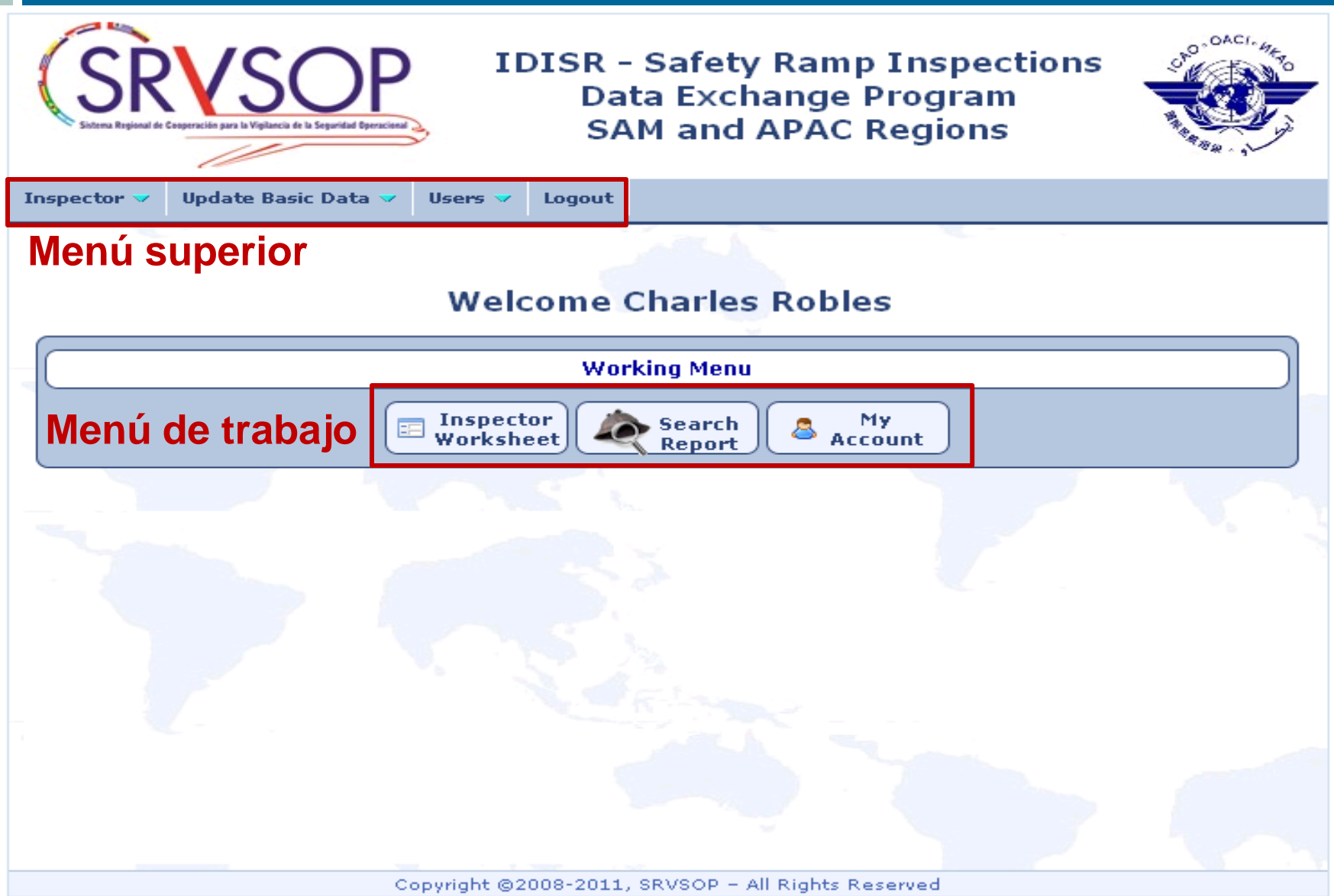

En la parte superior se ingresarán los datos de identificación de la inspección y el **resultado de la misma**. En las **áreas de inspección** se ingresarán los resultados de cada ítem observado.

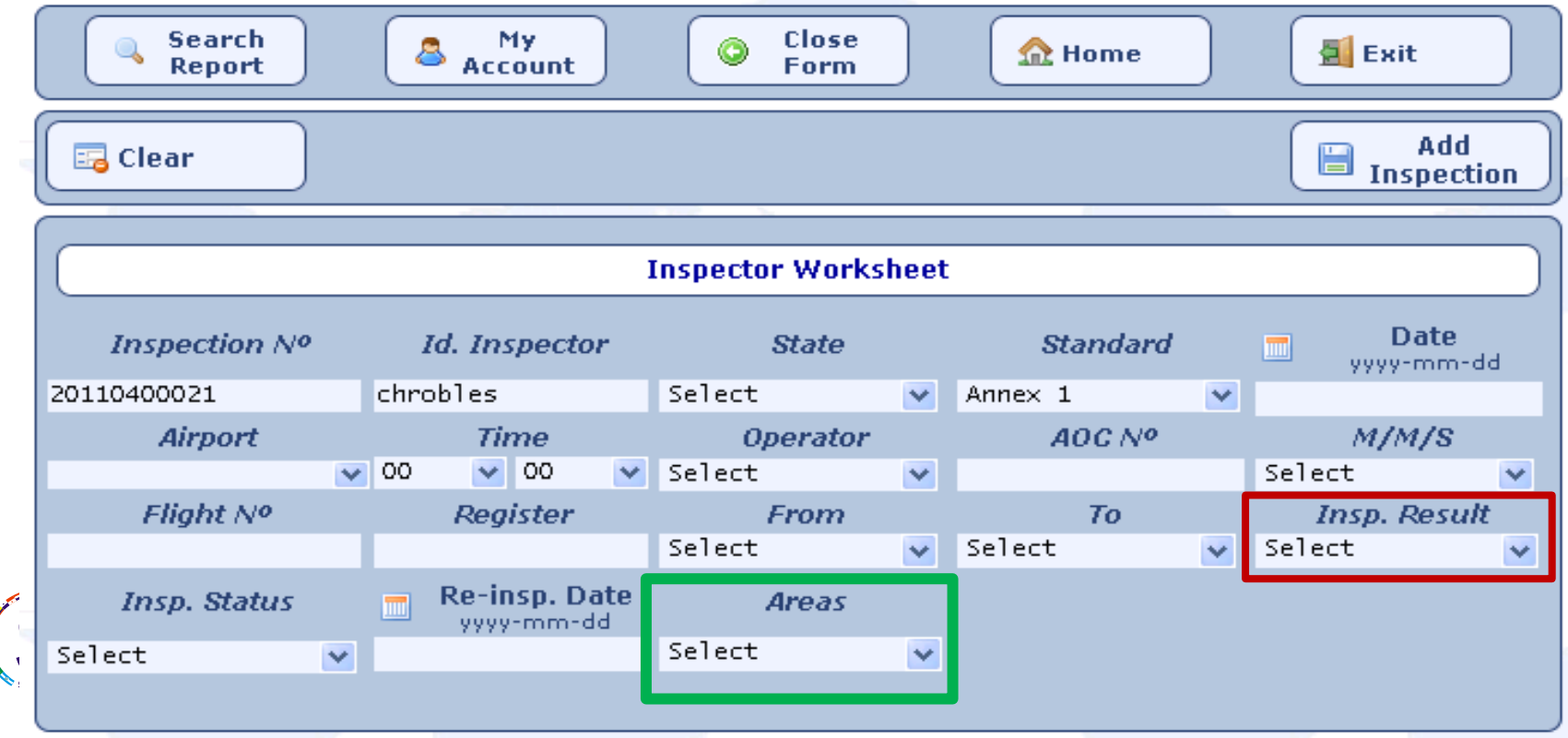

# *Áreas a ser inspeccionadas*

- A. Cabina de pilotaje (Flight deck)
- B. Cabina de pasajeros e ítems de seguridad (Cabin / Safety items)
- C. Condición externa del avión (Aircraft external condition)
- D. Carga y compartimientos de carga (Cargo and cargo compartments), y
- E. General (General)

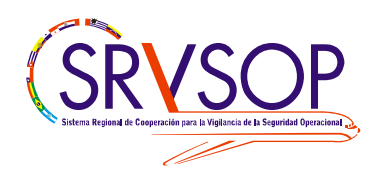

### *Resultados de los hallazgos*

 Si el campo **Result** es 'S' (satisfactorio) o 'N/A'(no aplicable), no se deben llenar el resto de los campos. Si es 'N/O'(no observado) solo se deberá llenar el campo de **Comments** y si el resultado es **'U'** (Insatisfactorio) **los campos restantes son obligatorios.**

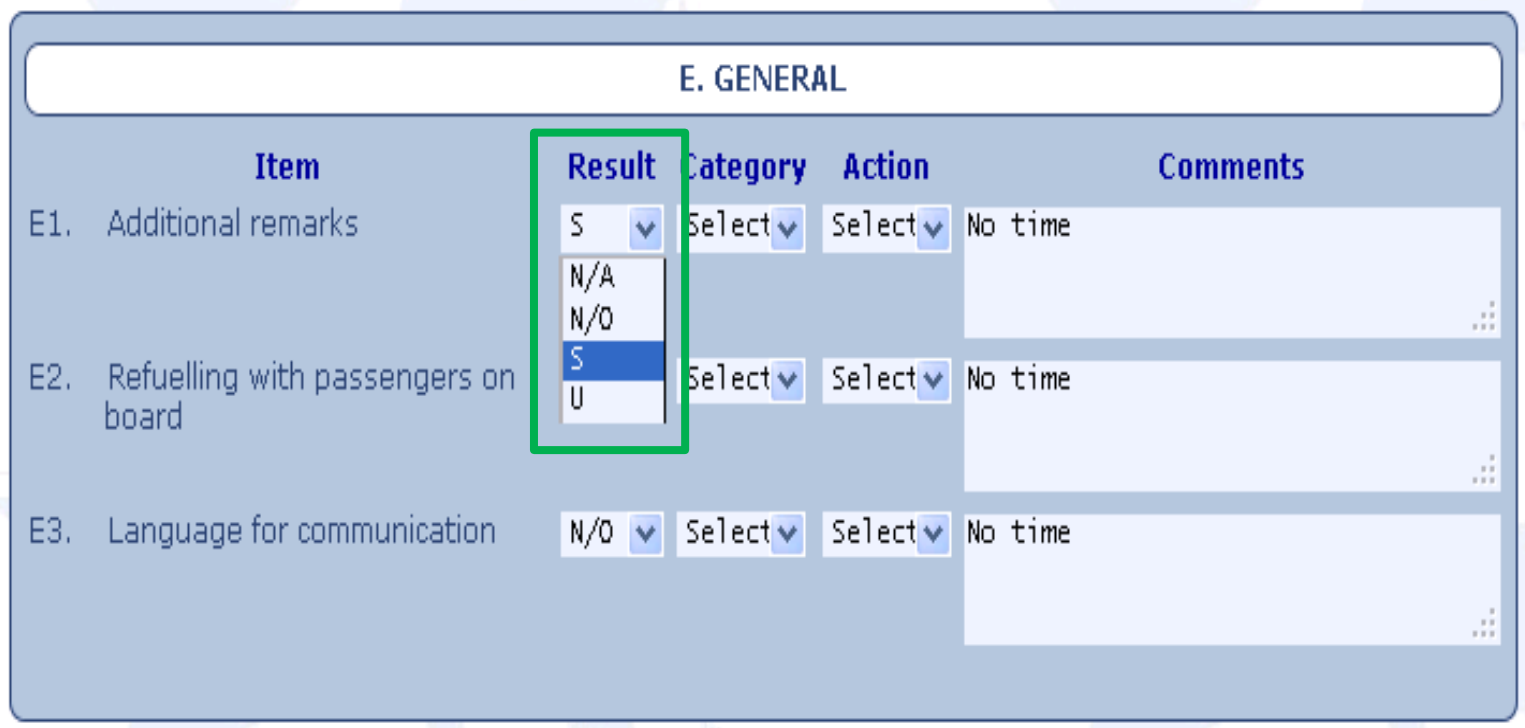

### *Categorías de los hallazgos*

- 
- 
- 

 Categoría 1 **(Cat 1)** Nivel de gravedad: **Menor** Categoría 2 **(Cat 2)** Nivel de gravedad: **Significante** Categoría 3 **(Cat 3)** Nivel de gravedad: **Mayor**

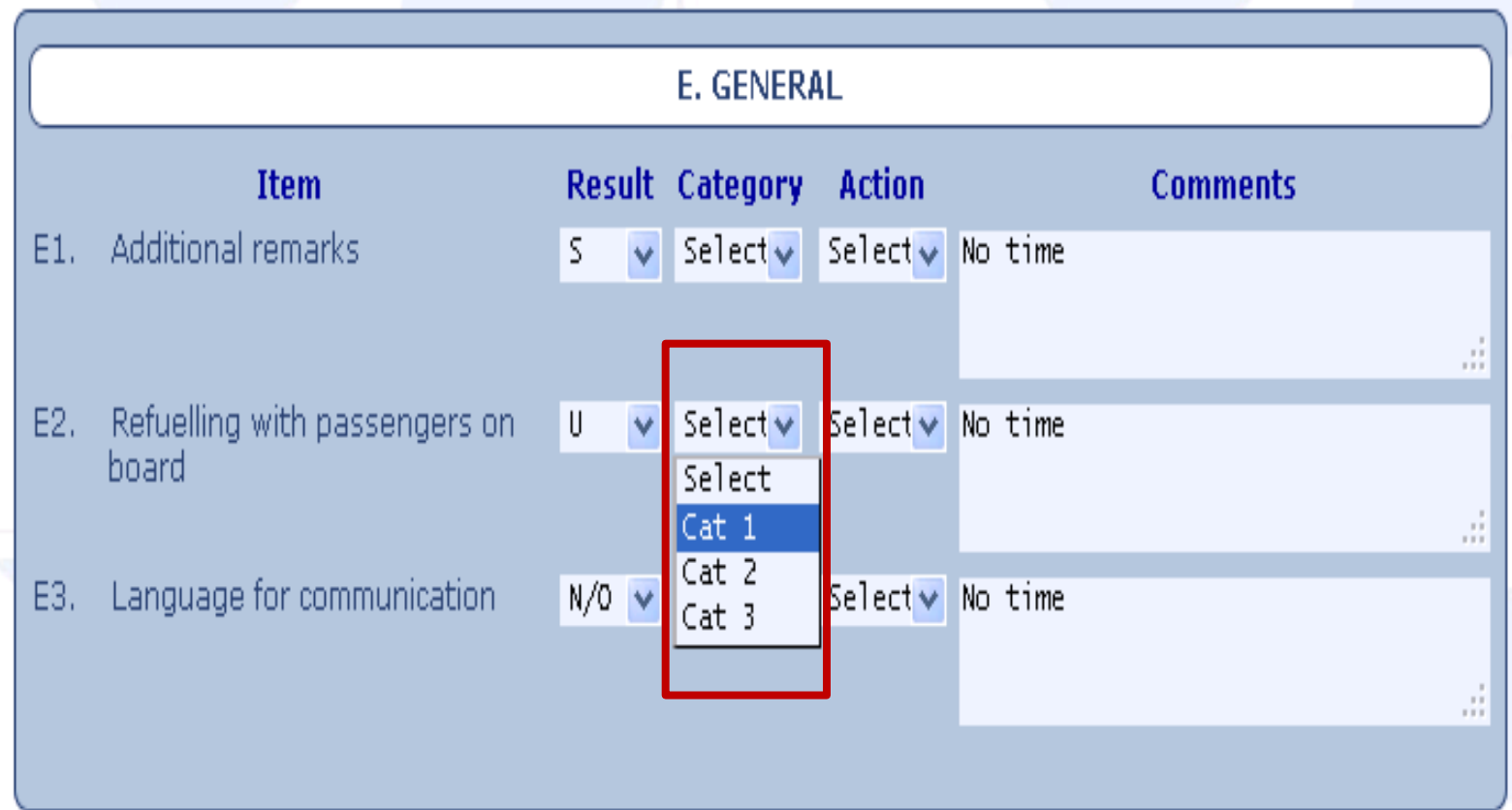

### *Acciones a ser tomadas*

- **1:** Información al piloto al mando (PIC);
- **2**: Información a la AAC del Estado del explotador y/o Estado de matrícula;
- **3a**: Restricción en la operación de vuelo del avión;
- **3b**: Acciones correctivas antes del vuelo;
- **3c:** Avión detenido en tierra o retiro de la autorización para operar.

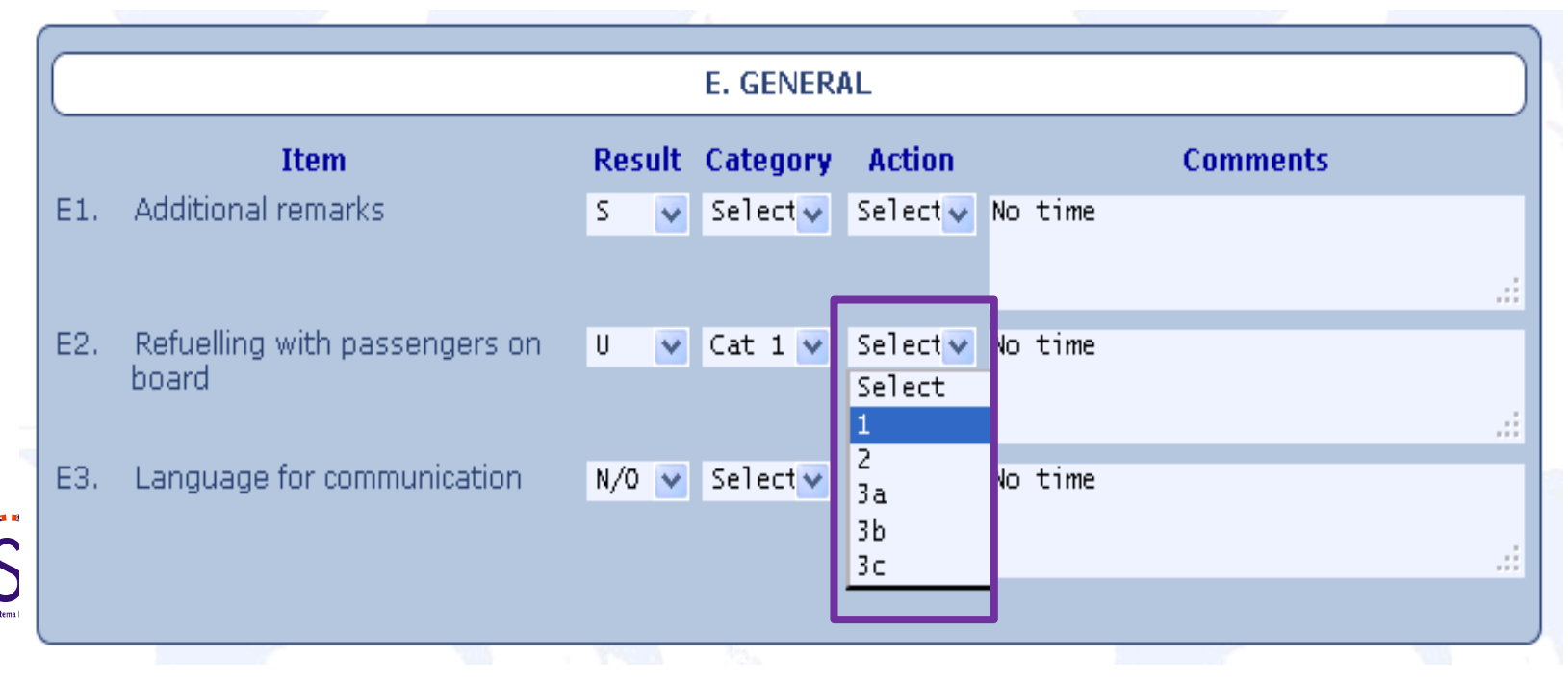

### *Descripción del hallazgo*

Seriousness (Nivel de gravedad):

**Minor:** Cabin crew not aware of refuelling with passengers on board

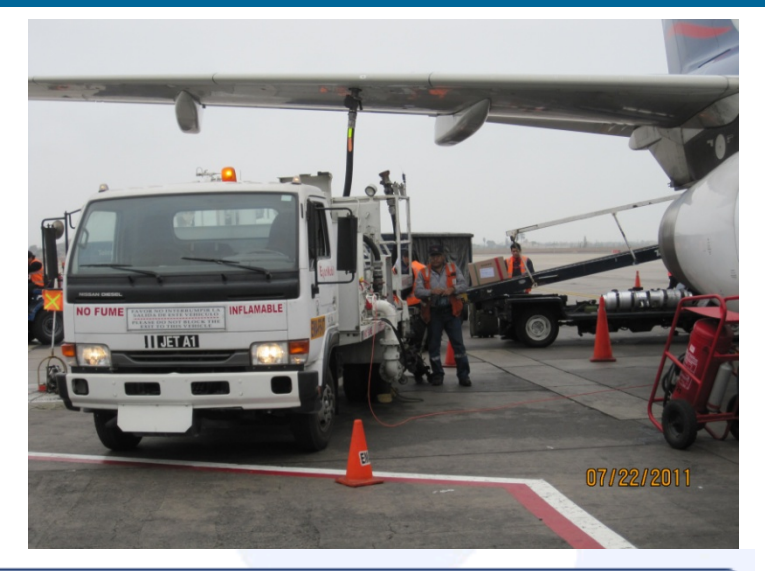

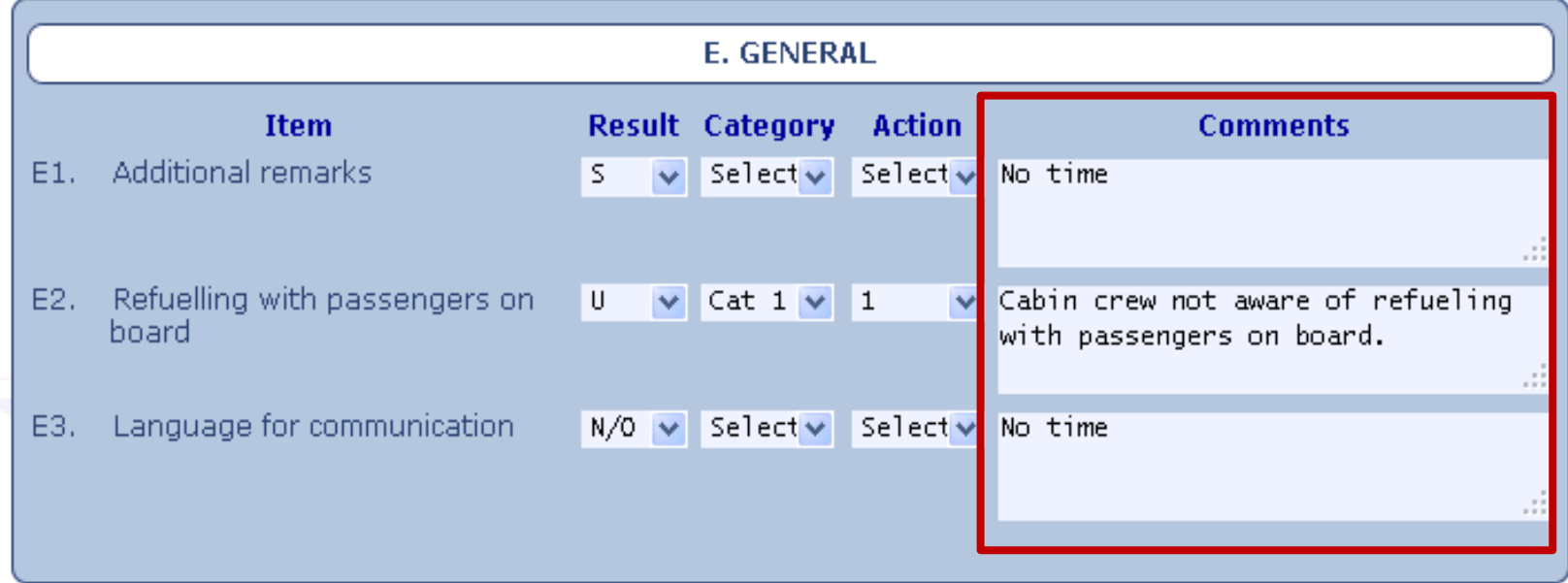

### *Ingreso de la inspección en el sistema*

Una vez que se ha llenado todos los campos de la parte superior y de las áreas de trabajo inspeccionadas, se debe hacer clic en el ícono **Add Inspection** para guardar el reporte de inspección en el sistema.

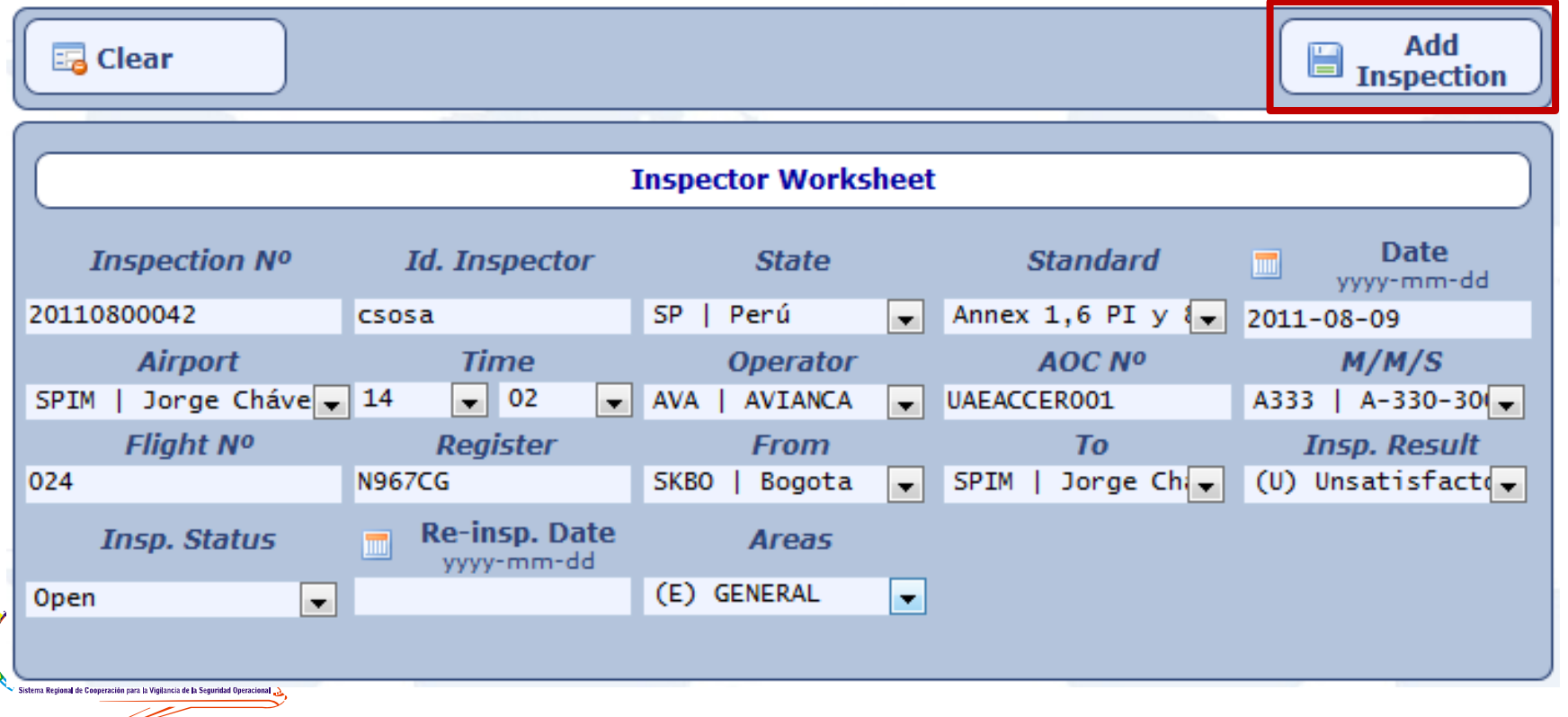

## *Reporte de la inspección en rampa*

- $\checkmark$  Luego nos muestra el reporte de la inspección y tenemos las opciones del menú:
- **Print Report:** se utiliza para respaldar la inspección en papel, al presionar sobre el botón se envía el formulario a la impresora.
- **Download Inspection:** genera un documento tipo PDF, para ser descargado por el usuario.
- **Edit Inspection:** nos permite modificar el formulario en caso de que encontremos errores en el resumen mostrado por el sistema.
- **Delete Inspection:** Elimina la inspección.
- **Send Email:** enviamos el formulario por correo electrónico.

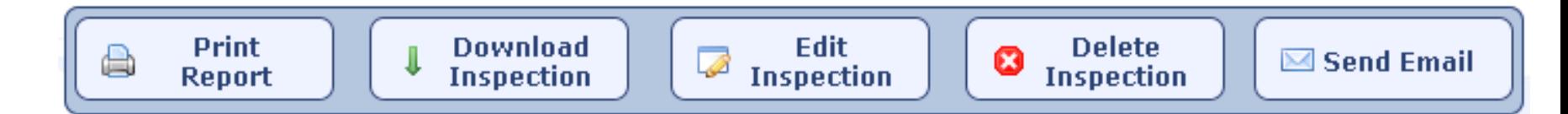

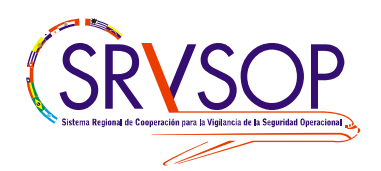

### *Reporte de la inspección en rampa*

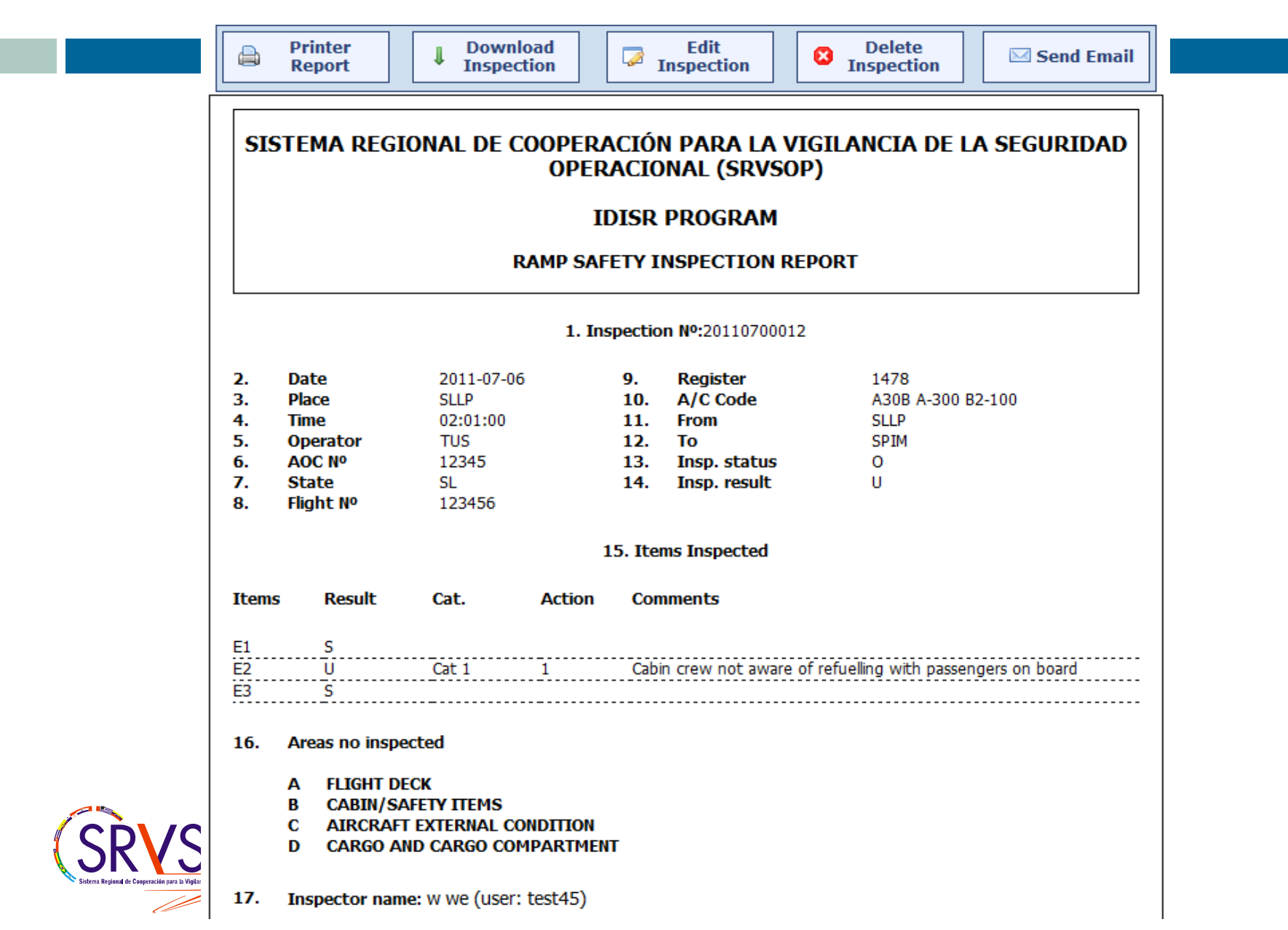

### *Actualización de la base de datos*

 Los inspectores pueden ingresar en la base de datos los aviones, aeropuertos y explotadores que no se encuentren en la lista.

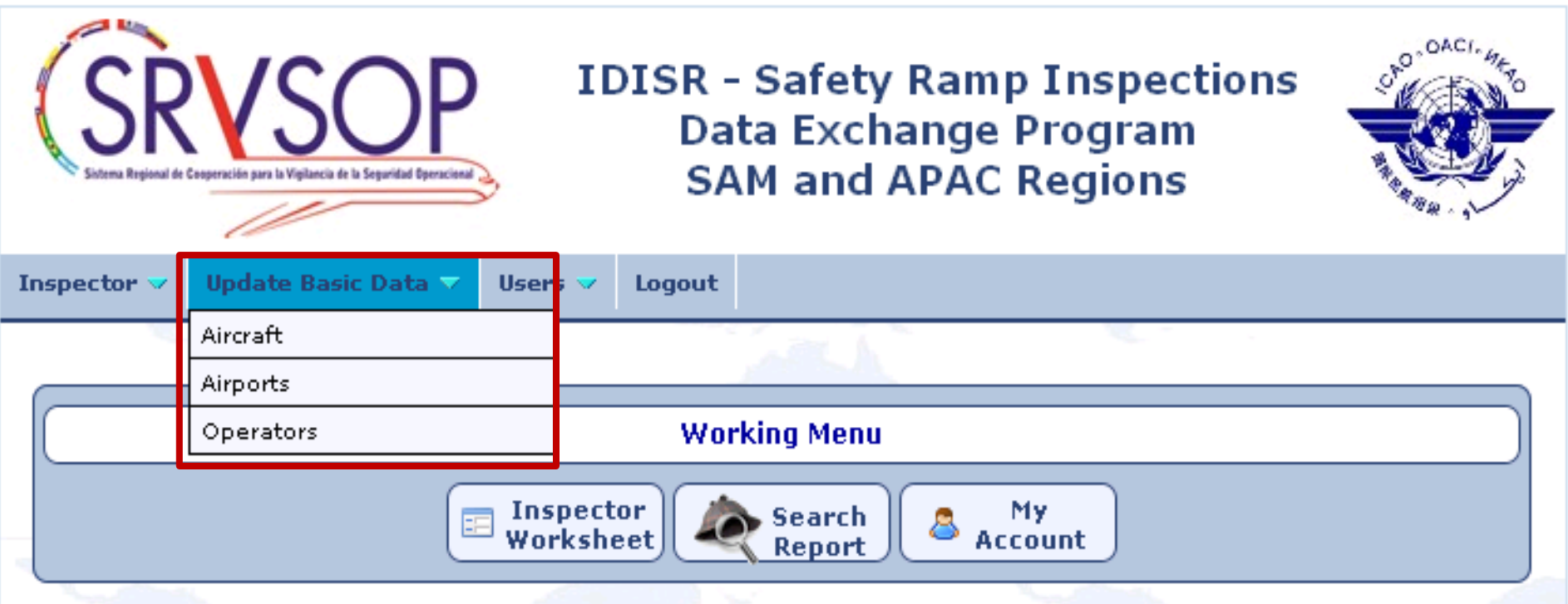

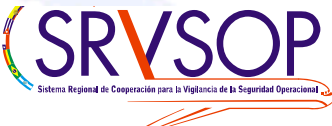

## *Actualización de la base de datos(cont.)*

#### **Para agregar una aeronave:**

- □ ICAO Codes: Mayúsculas(4 letras y/o dígitos)
- Marker/Model/Series: Mayúsculas
- **Builder: campo optativo**

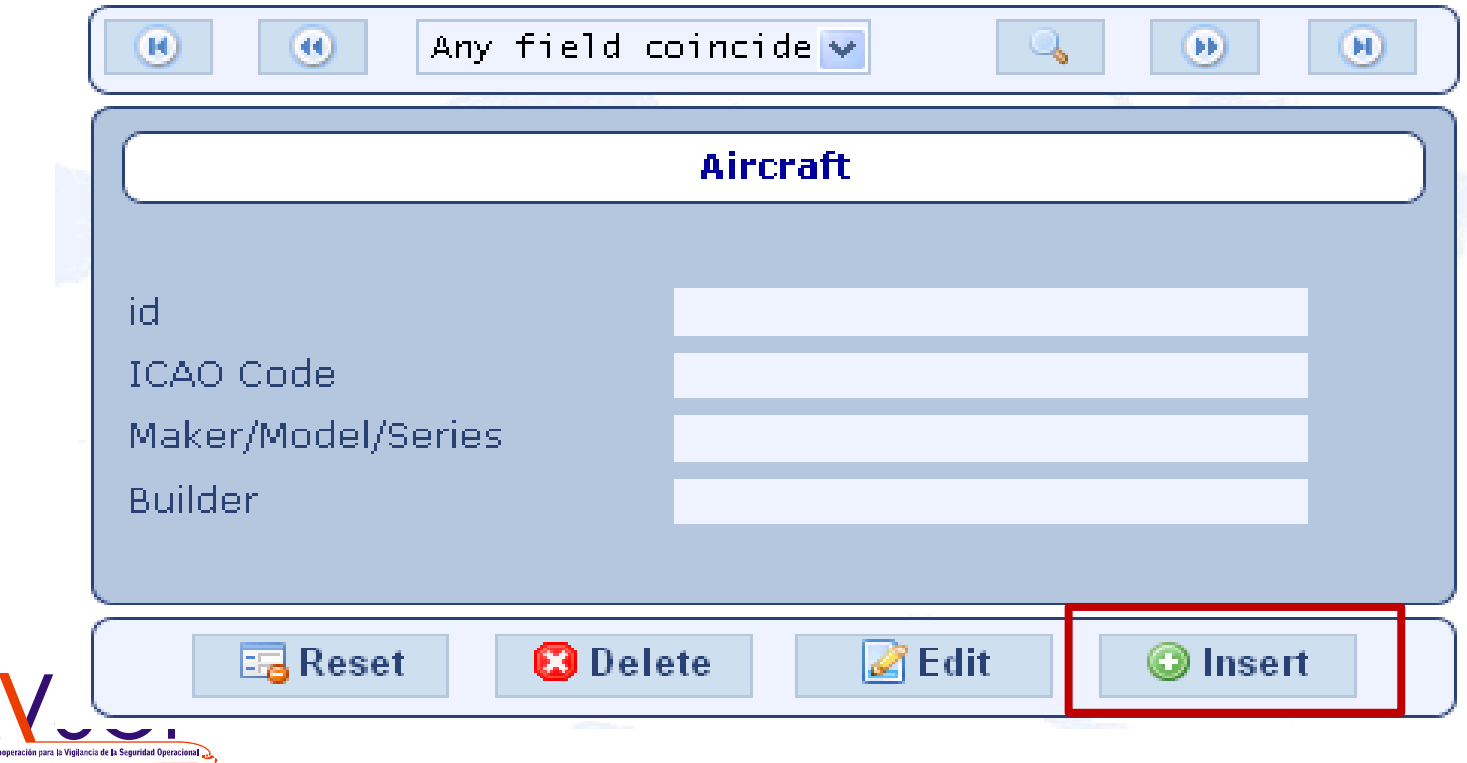

## *Actualización de la base de datos(cont.)*

#### **Para agregar un aeropuerto:**

- □ ICAO Id: Mayúsculas(4 letras)
- □ State: campo optativo
- Airport: campo obligatorio

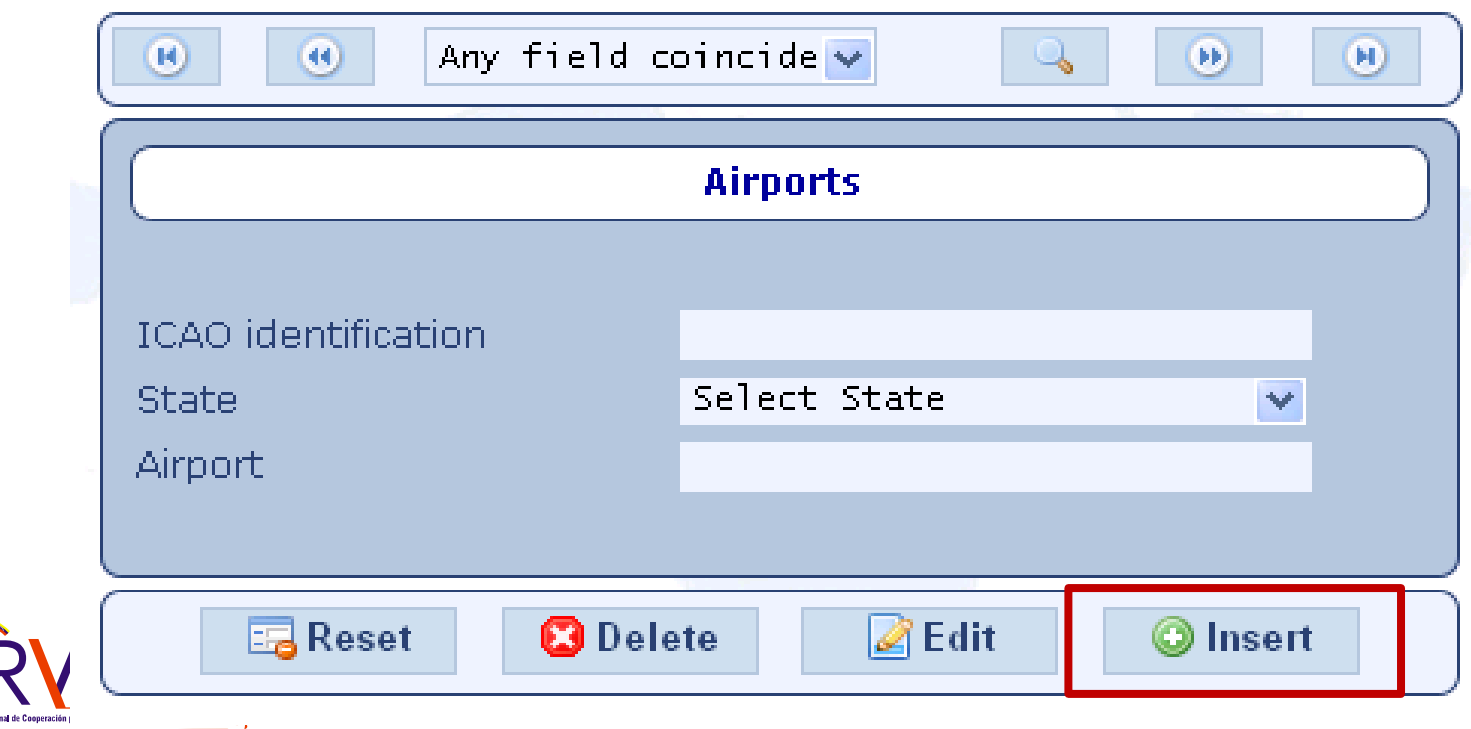

## *Actualización de la base de datos(cont.)*

#### **Para agregar un explotador:**

- □ Operator's Id: ICAO Code (3 letras), Campo obligatorio
- □ Número AOC: Campo optativo
- □ Office name: Nombre del explotador, campo obligatorio.
- □ Notes: Campo optativo.

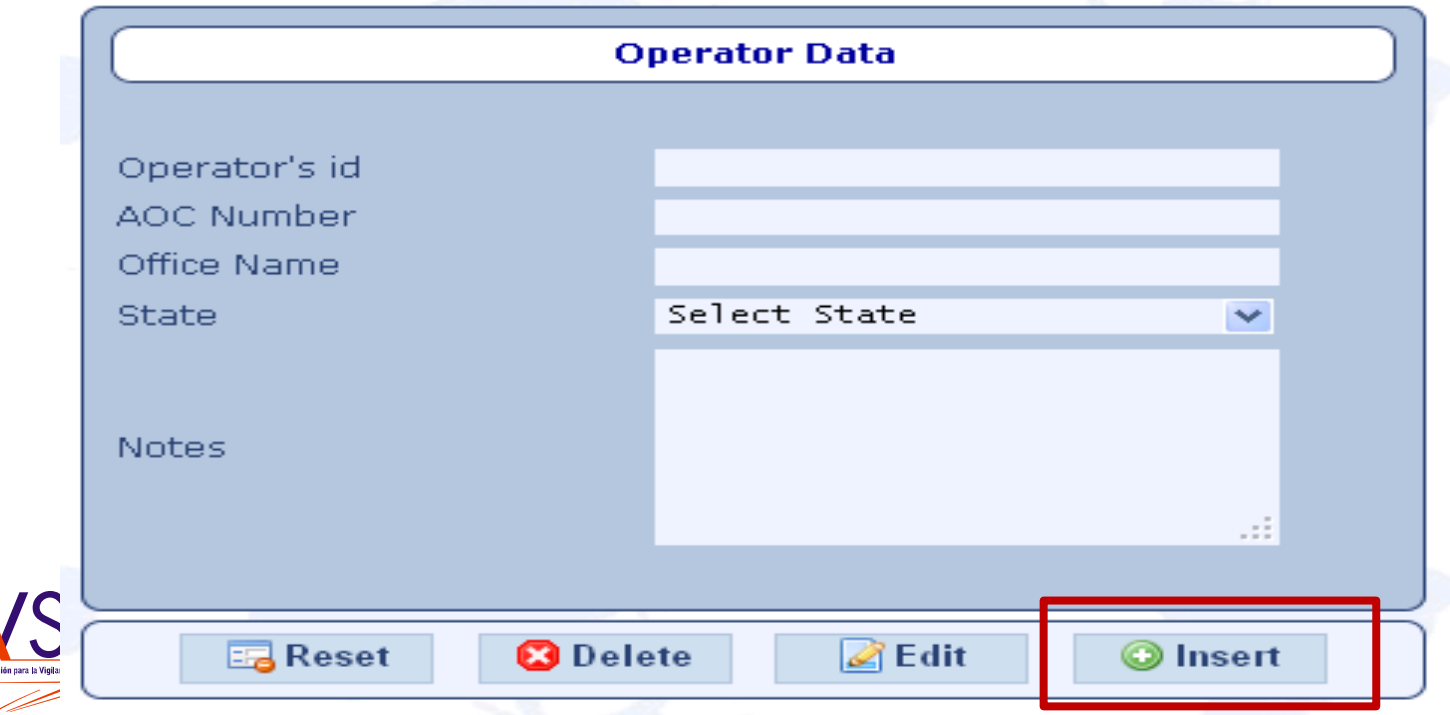

- $\checkmark$  Primero: ingresar al sistema
- Segundo: ir a **Search report** en el menú de trabajo (Working Menu)

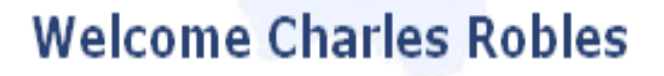

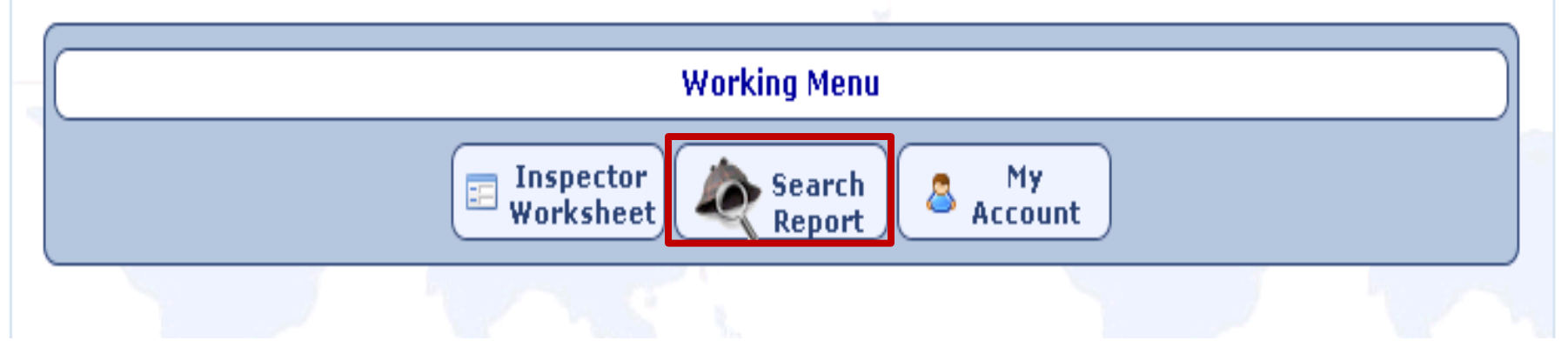

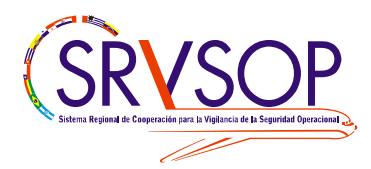

 Tercero: Si el inspector conoce algún dato del formulario a modificar debe ingresar este dato en los **filtros de búsqueda** de lo contrario al presionar **Search , el sistema** le mostrará todas las inspecciones que dicho inspector realizó.

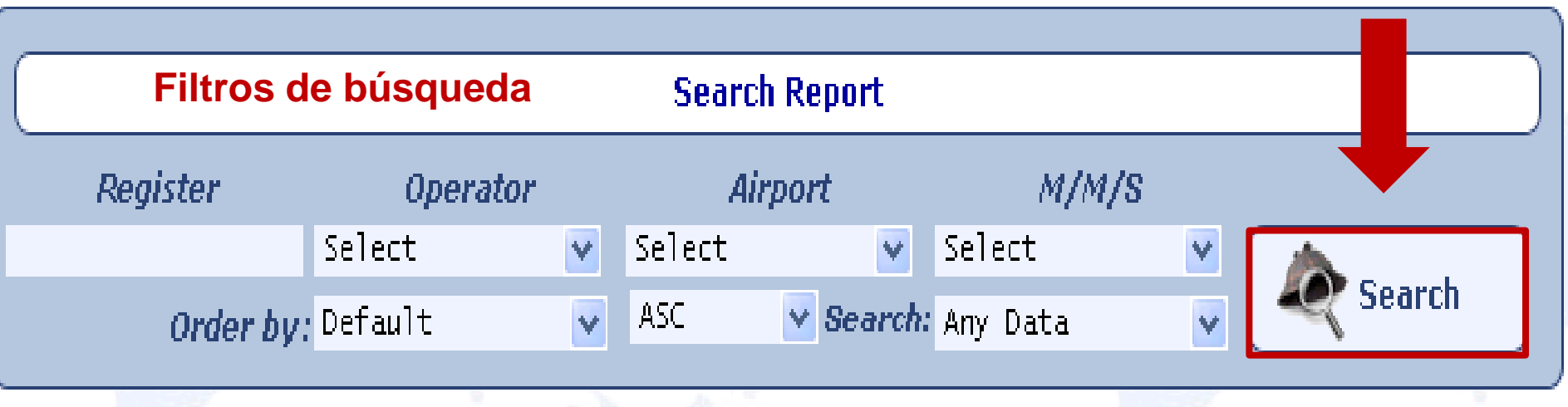

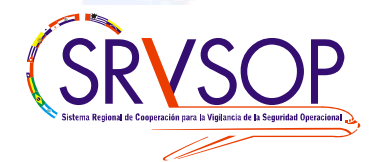

**Filtramos por Airport = SPIM/ Jorge Chávez** y nos muestra todas las inspecciones realizadas en el aeropuerto indicado.

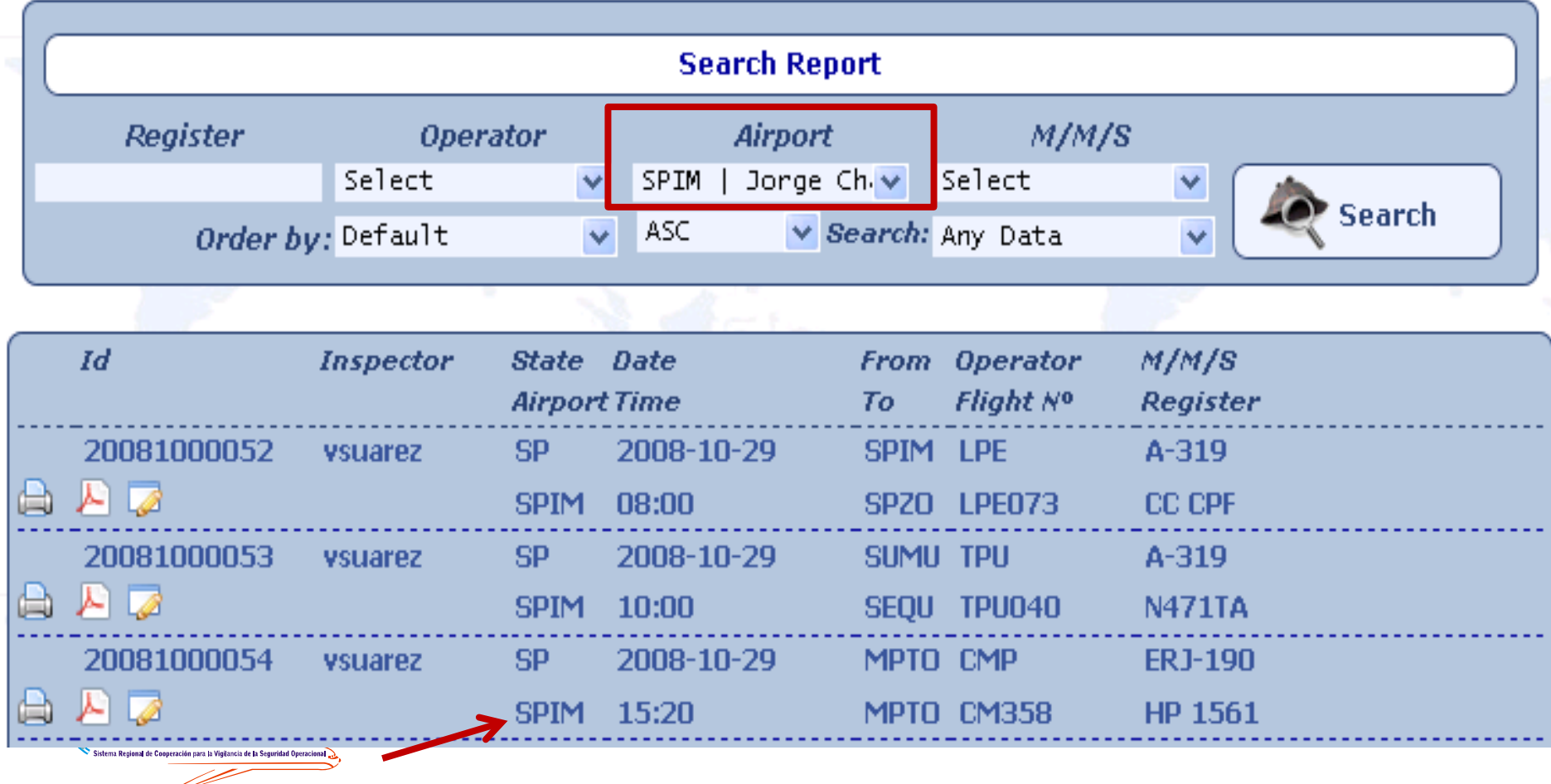

- Cuarto: Una vez identificado el formulario presionar el icono en el que aparece una **ventana con un lápiz**. Este icono nos permite ingresar al formulario para hacer los cambios necesarios y luego se debe grabar el formulario corregido presionando la función **Add Inspection Form** (igual que cuando se ingresa un formulario nuevo)
- **Nota:** Las modificación de un formulario solo lo puede hacer el inspector que realizó la inspección original.

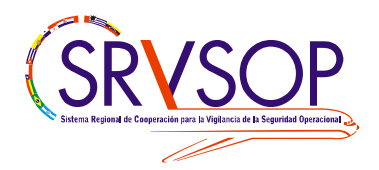

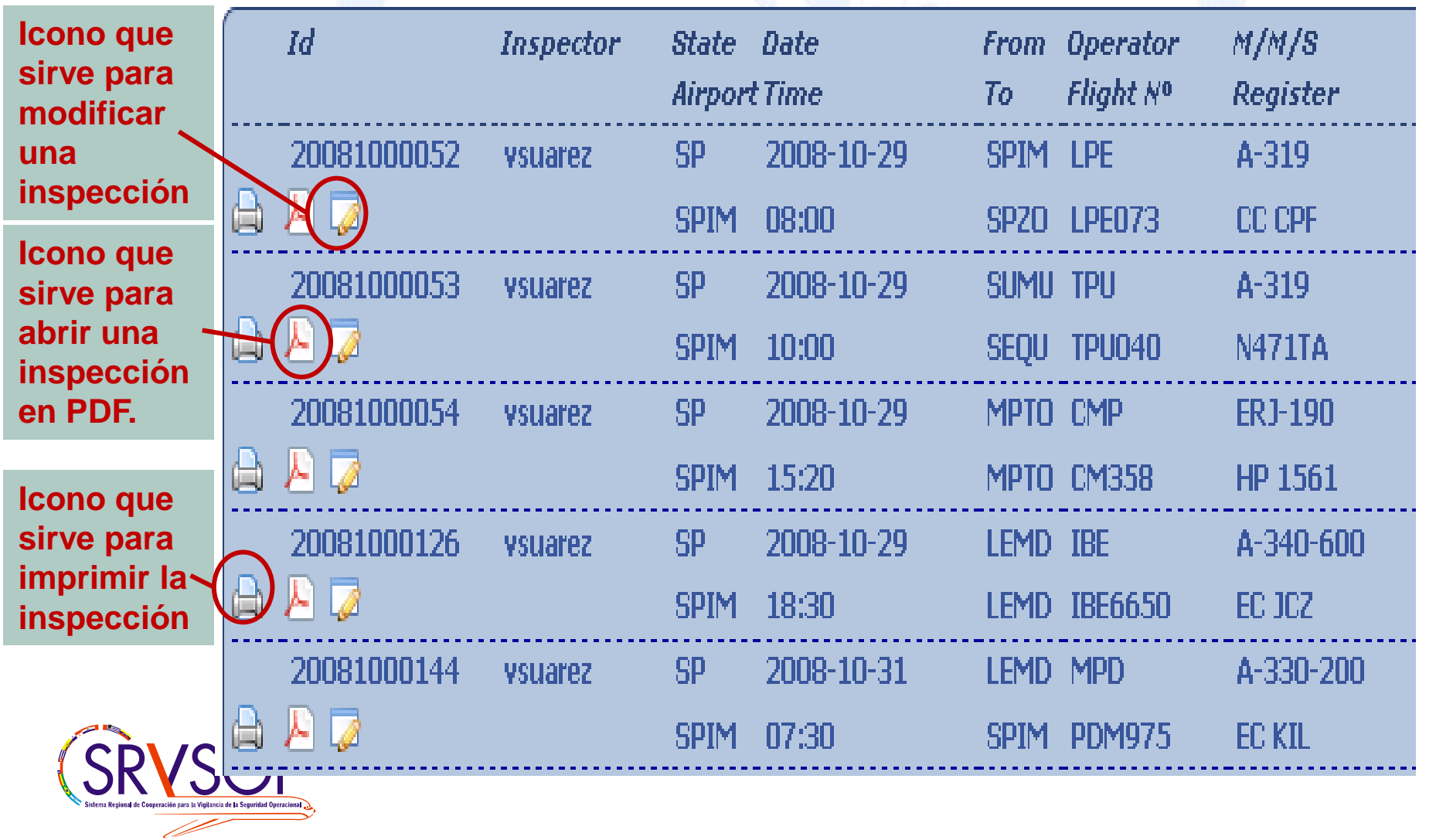

 $\vee$  A continuación se hacen los cambios necesarios una vez que el ítem del hallazgo ha sido subsanado. En este caso se está utilizando el área **General**.

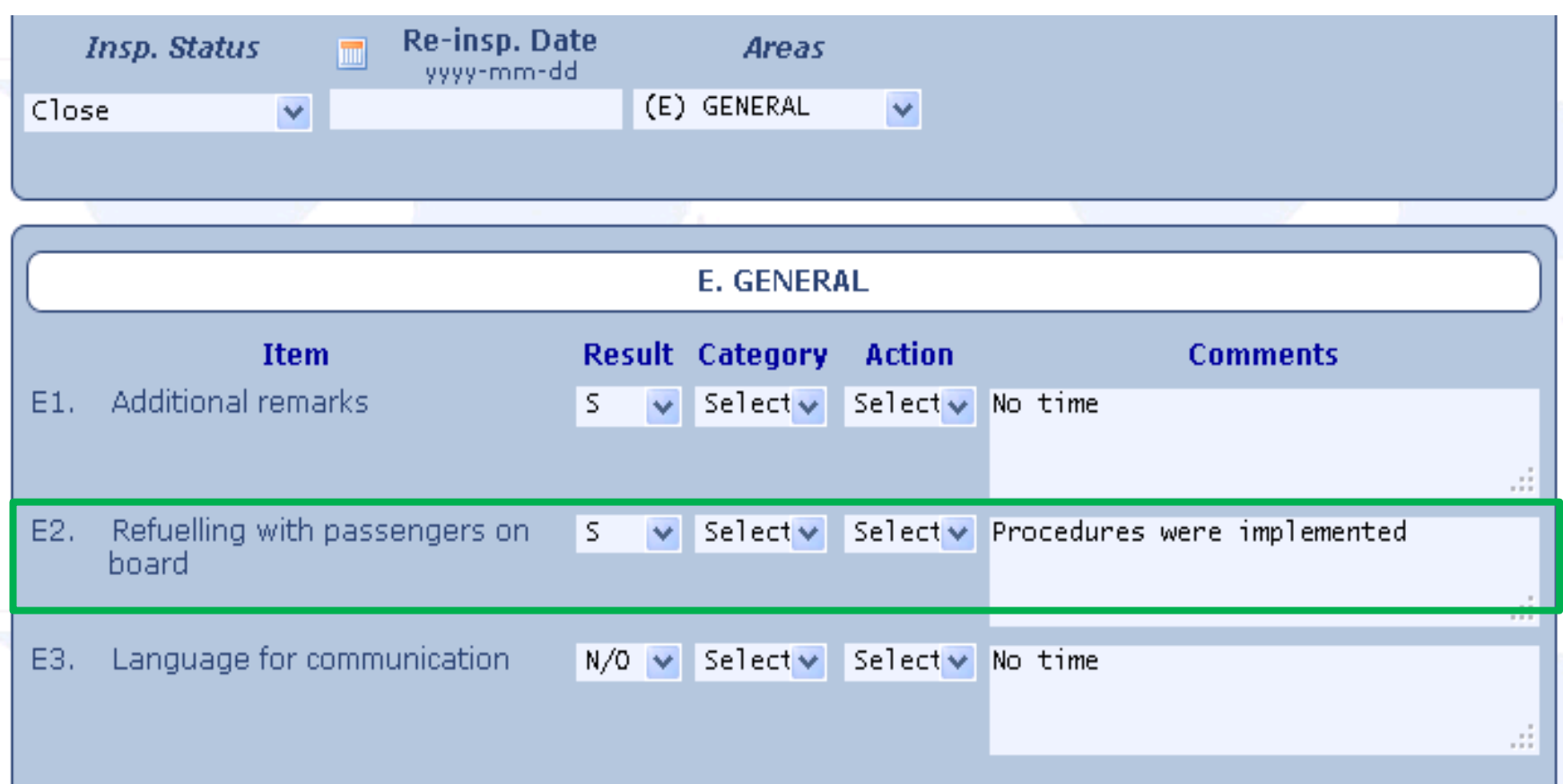

 Una vez realizados los cambios se guarda el formulario de inspección modificado.

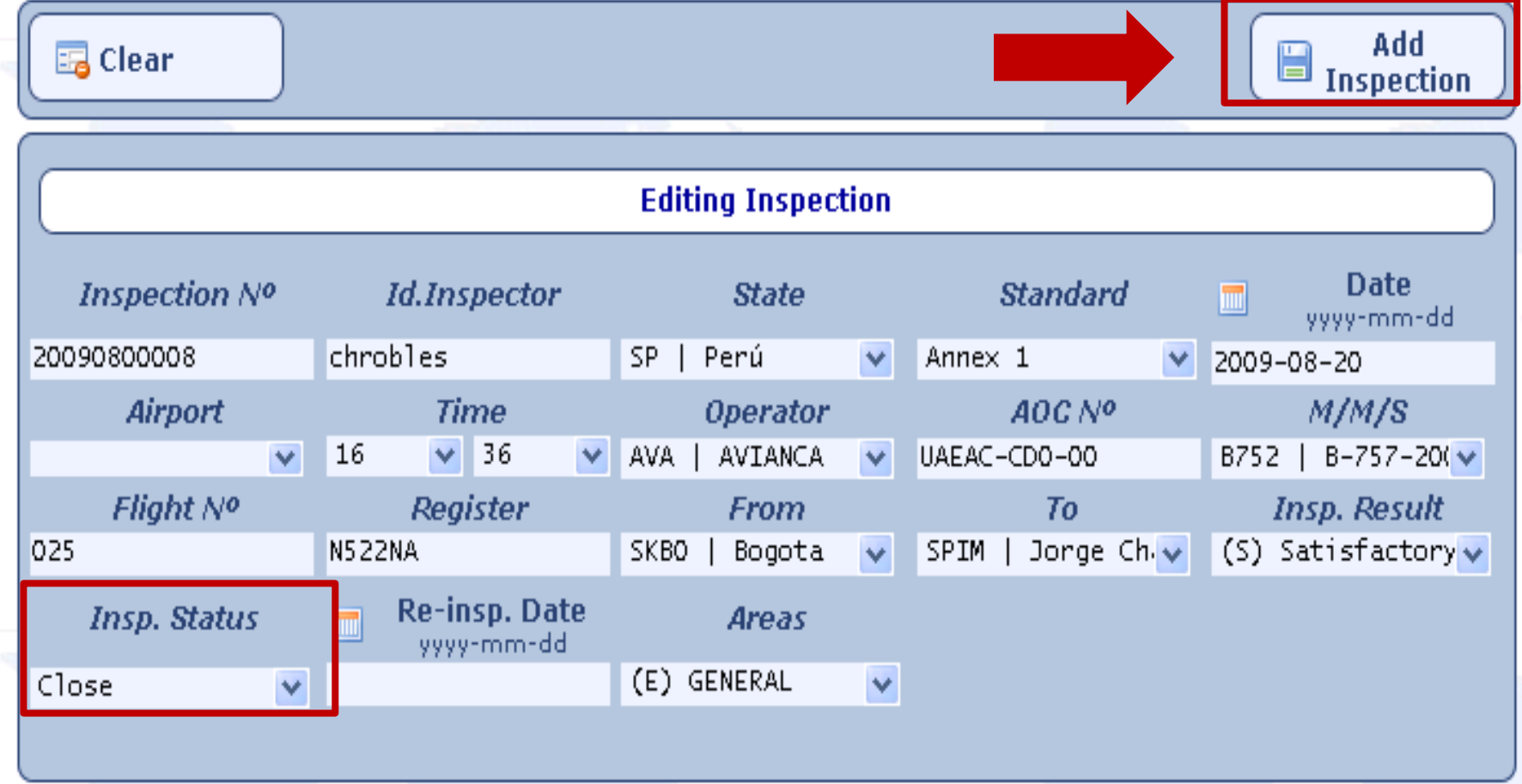

### *Resultados de la inspecciones*

- Hallazgos: Desviaciones de las normas de la OACI.
- El sistema utiliza un enfoque cuantitativo. Este enfoque compara el número total de hallazgos (F) con el número total de inspecciones (I) y con los ítems inspeccionados (II).
	- Se inspeccionan un total de **53** ítems diferentes.

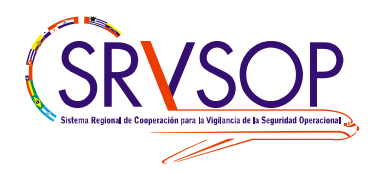

#### Enfoque cuantitativo (números)

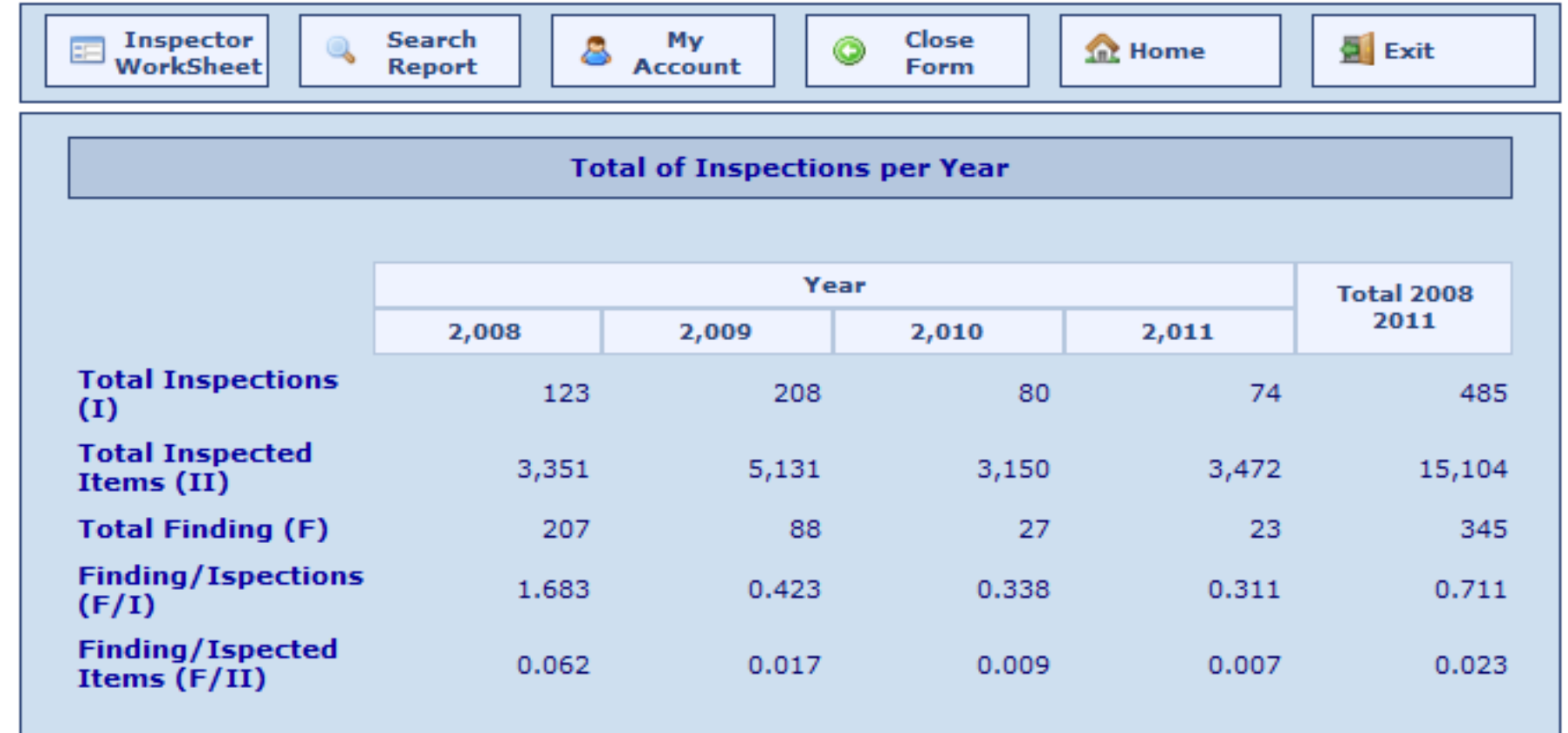

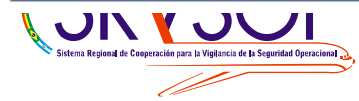

 $\vee$  Número de inspecciones por año

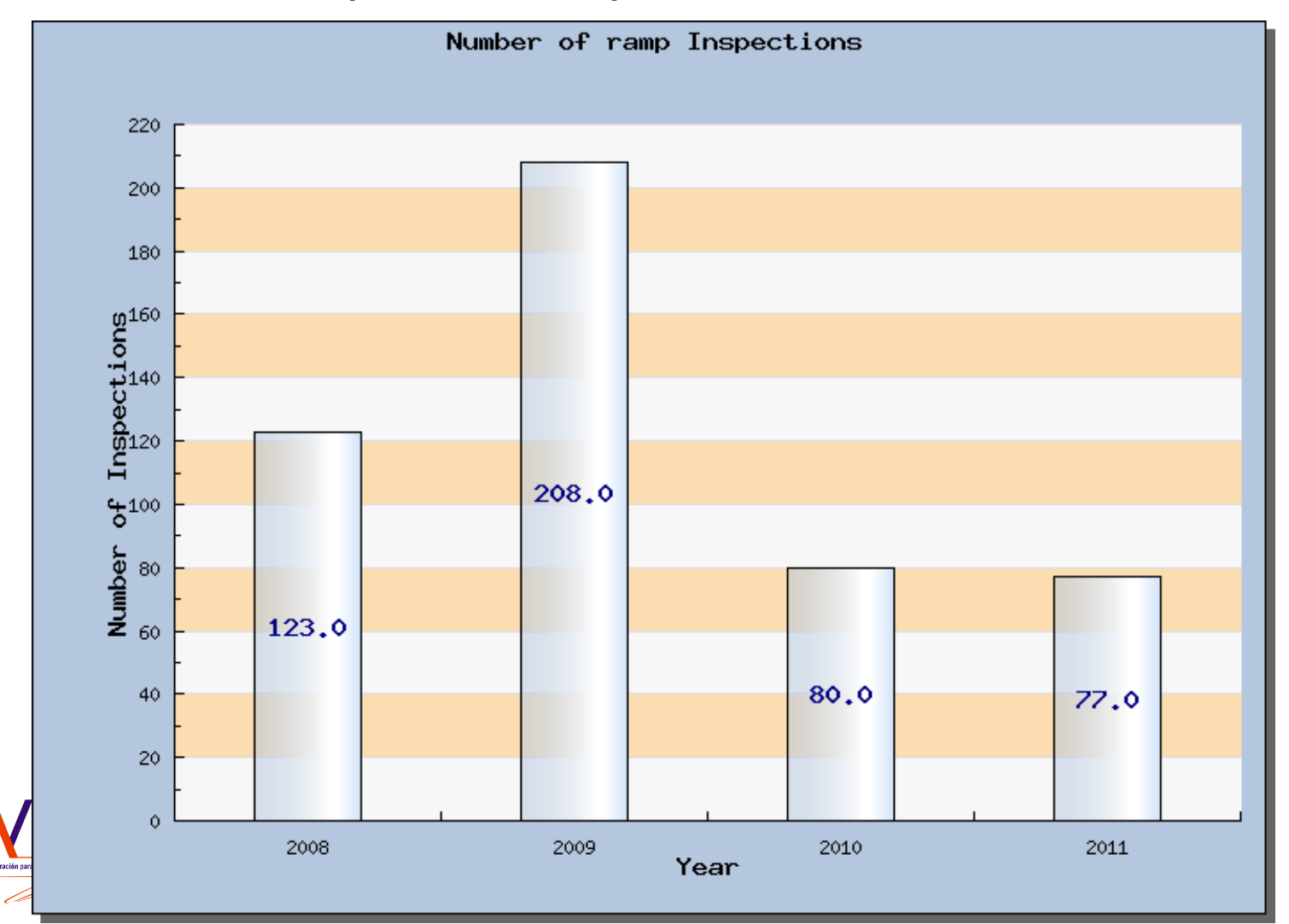

#### Categoría de los resultados

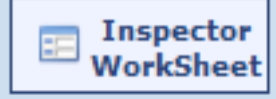

Search **Report** 

My **Account** 

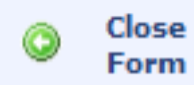

**R** Home

Exit

**Total of Inspections per Year and relation of Categories** 

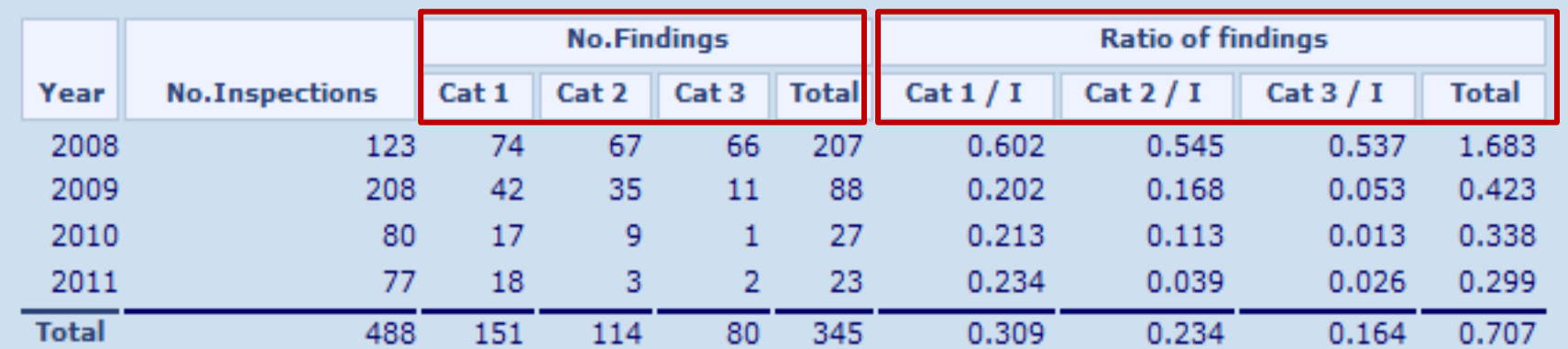

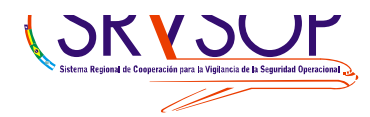

 $\vee$  Número de hallazgos por inspección

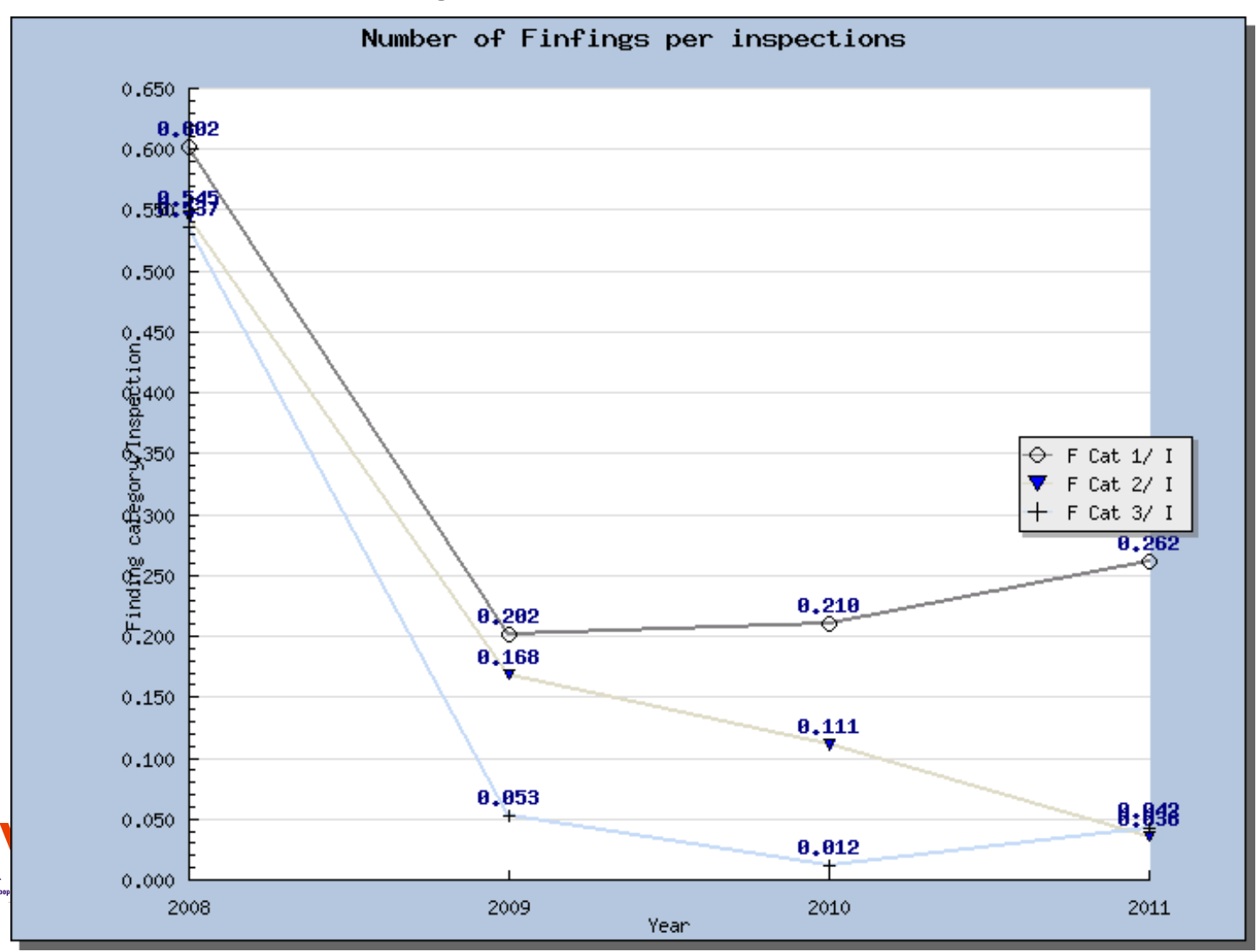

#### $\checkmark$  Inspecciones por Estado por año

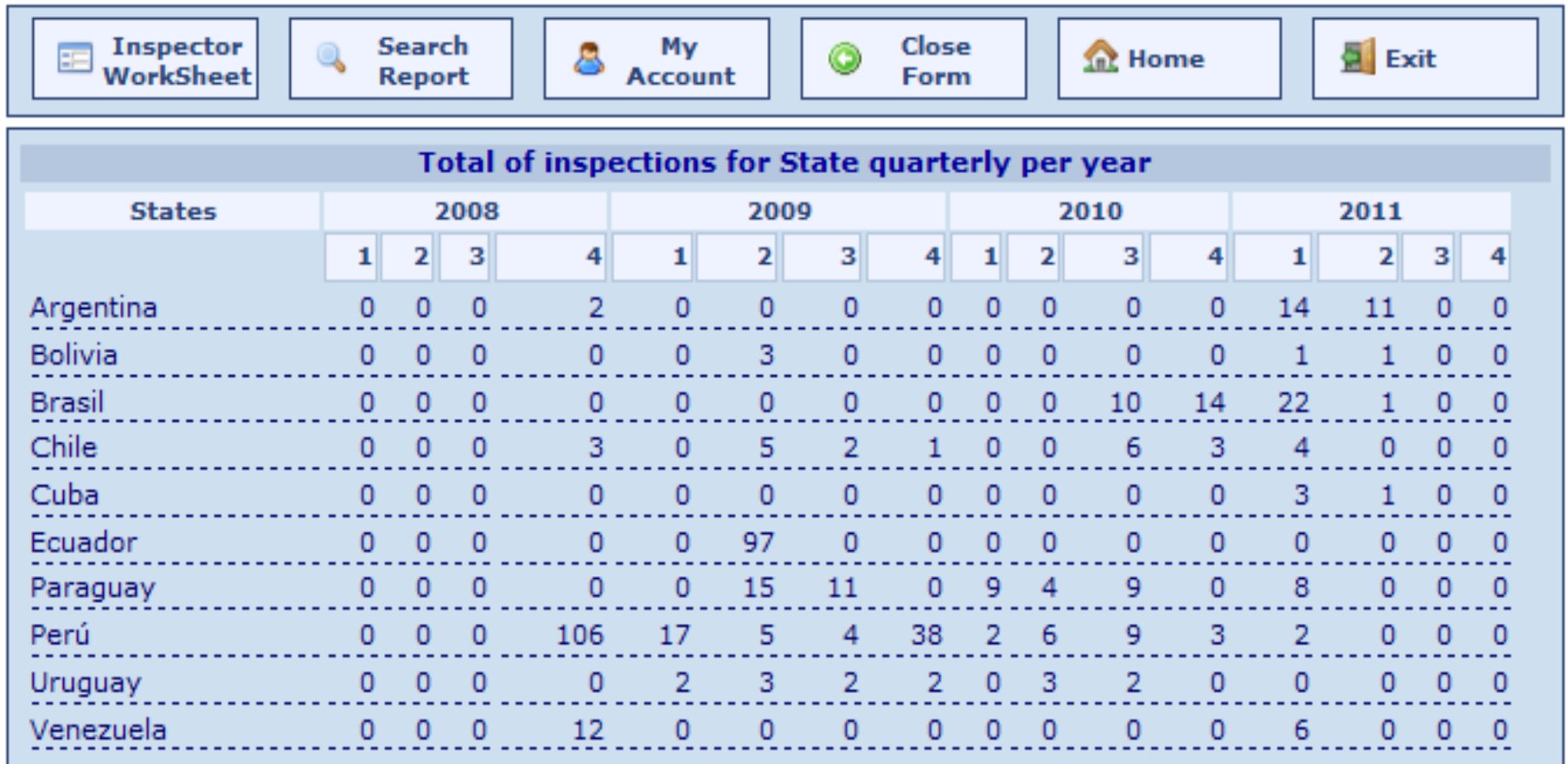

Sistema Regional de Cooperación para la Vigilancia de la Seguridad Operacional

#### $\checkmark$  Total de Ítems insatisfactorios

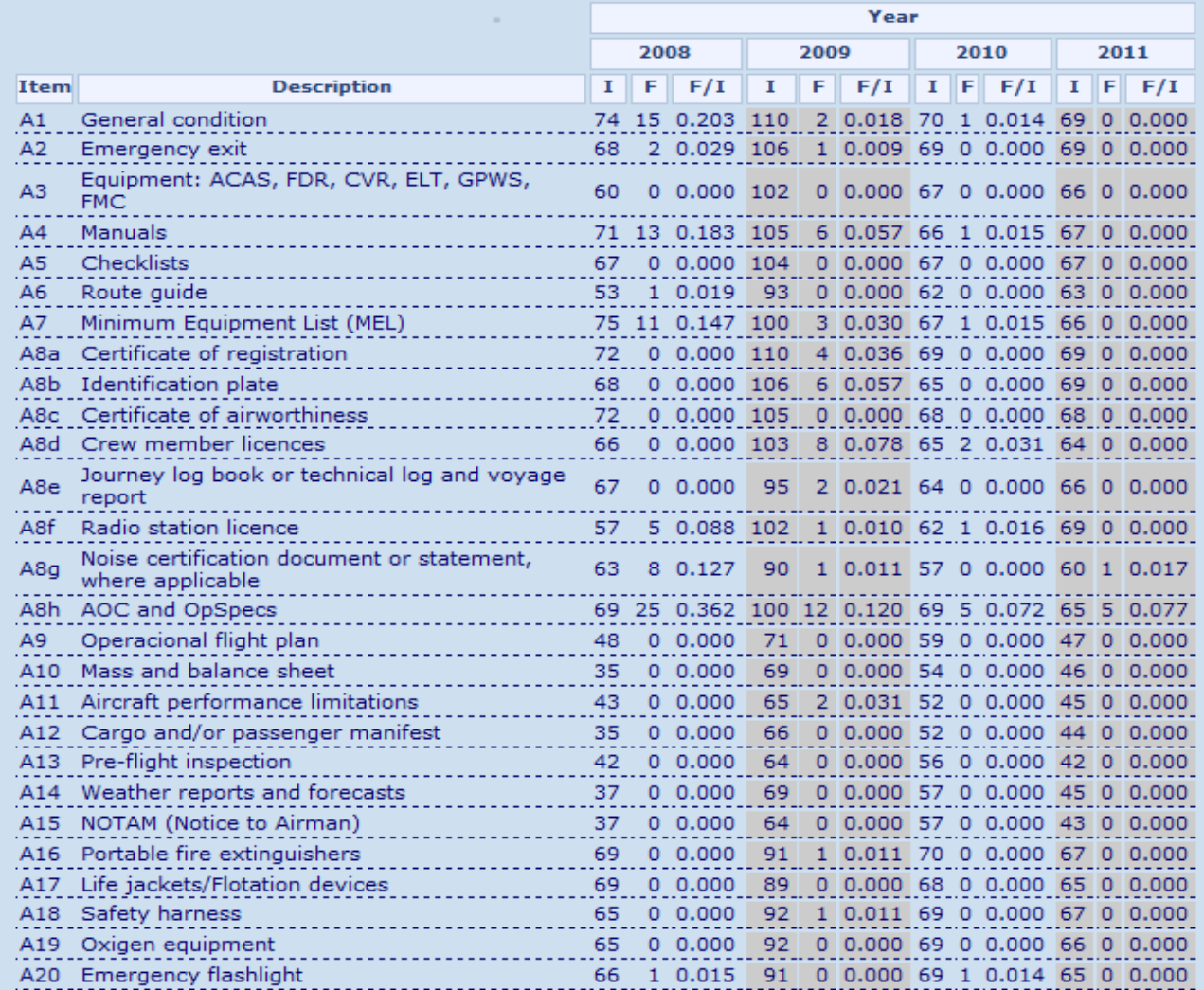

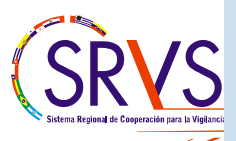

#### Total de hallazgos por explotador

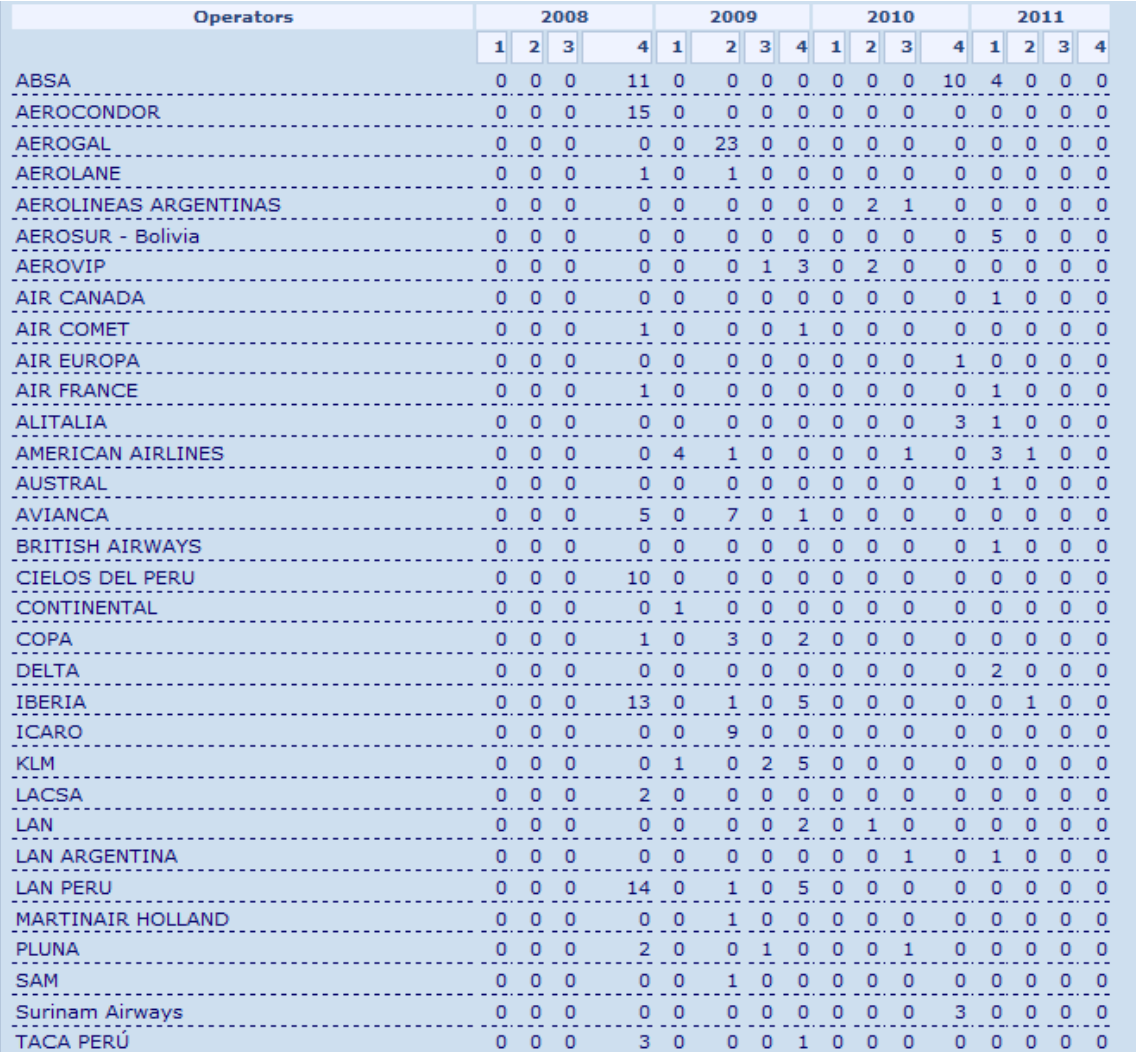

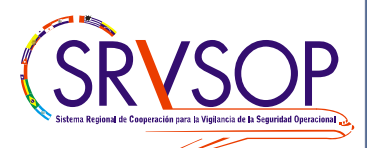

### *Resumen*

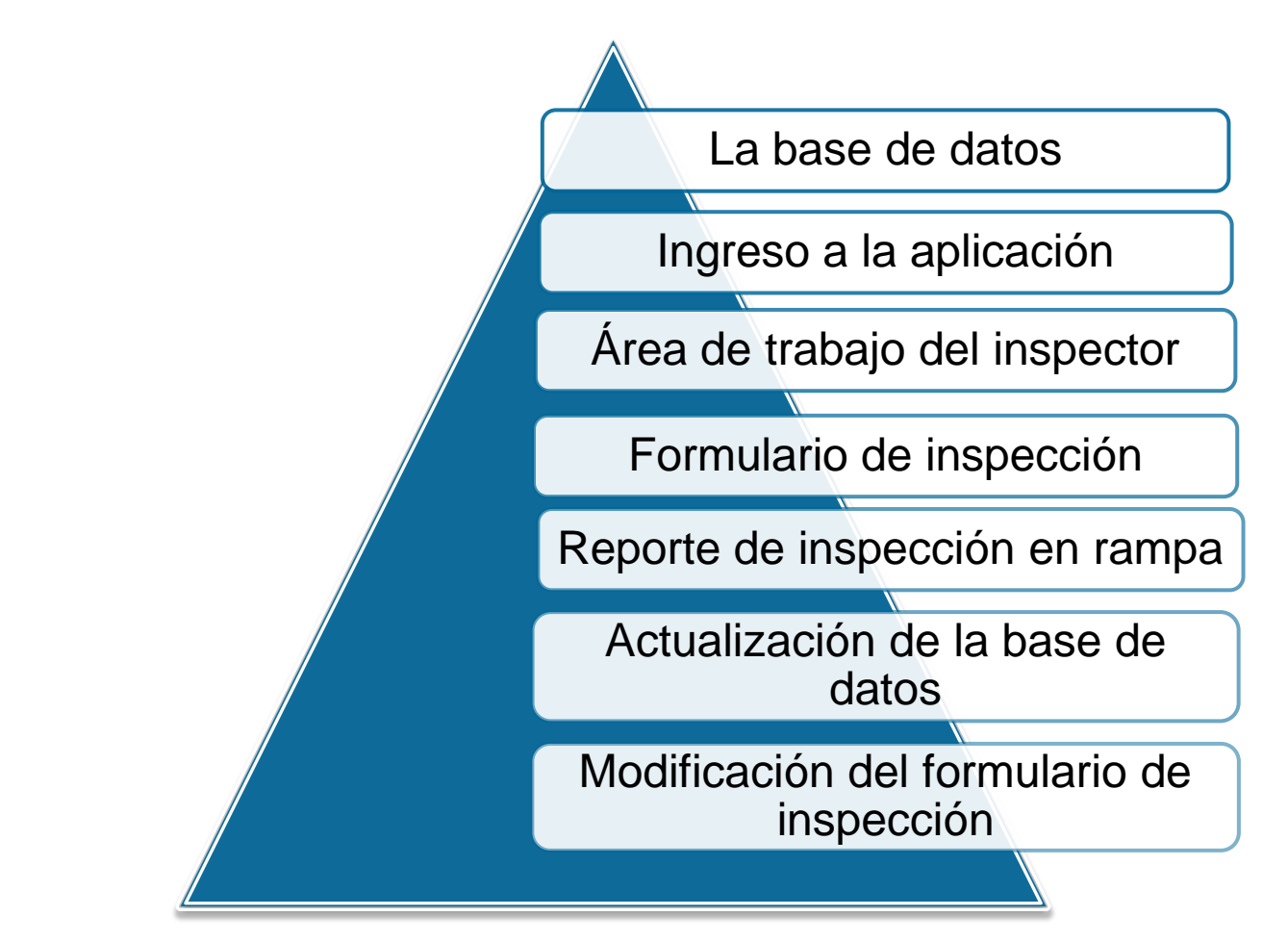

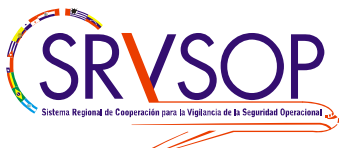

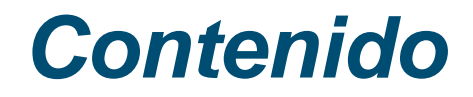

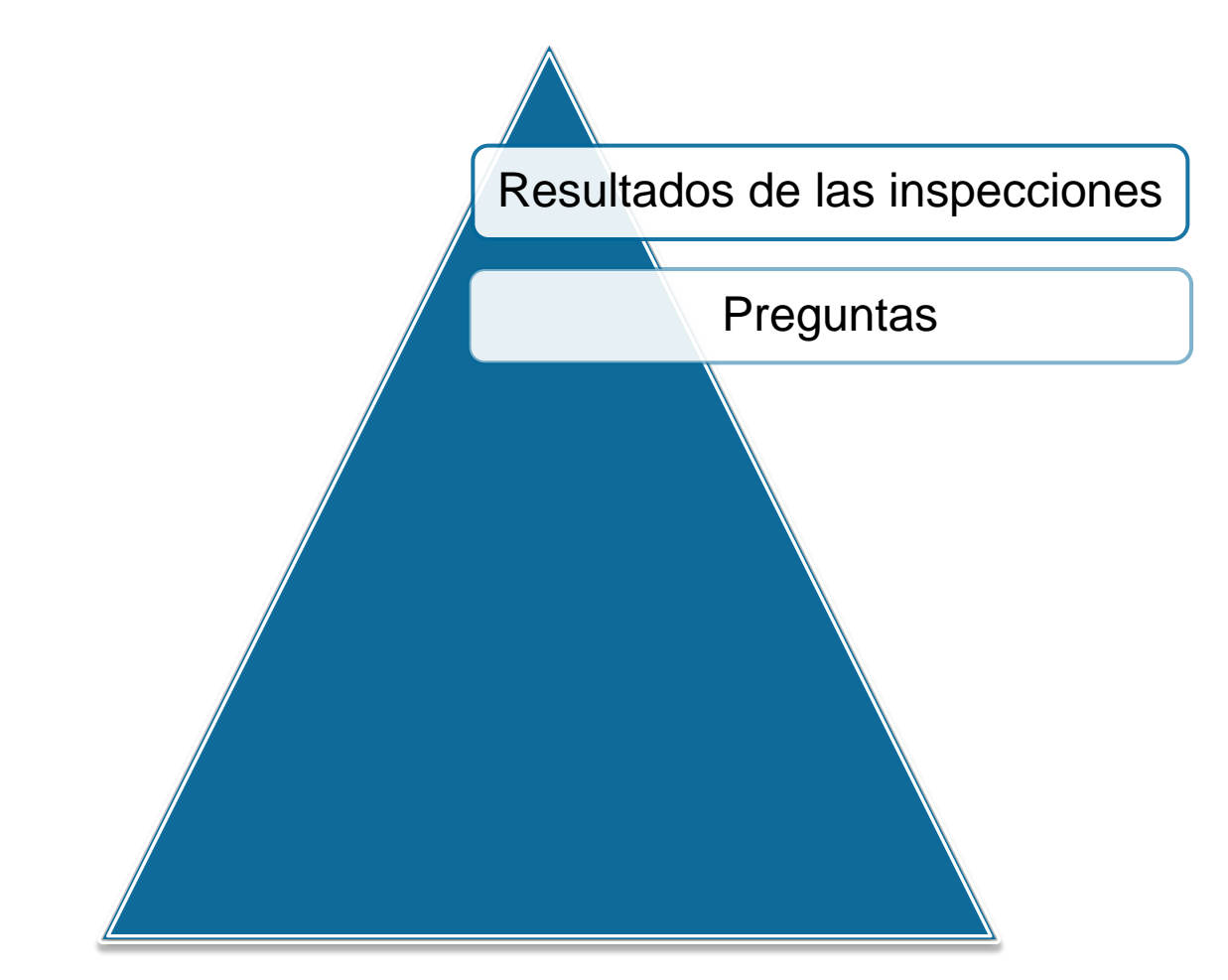

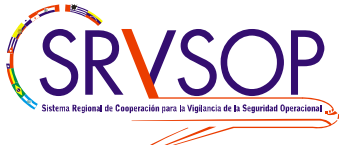

# *Preguntas por favor*

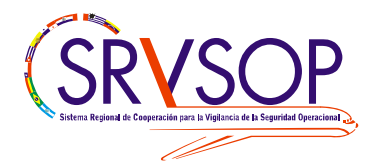

*Charles Robles Inspector de Aeronavegabilidad DGAC del Perú chrobles@mintc.gob.pe*

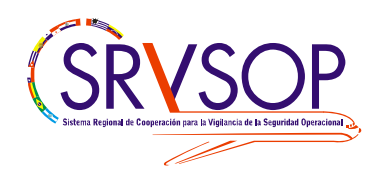

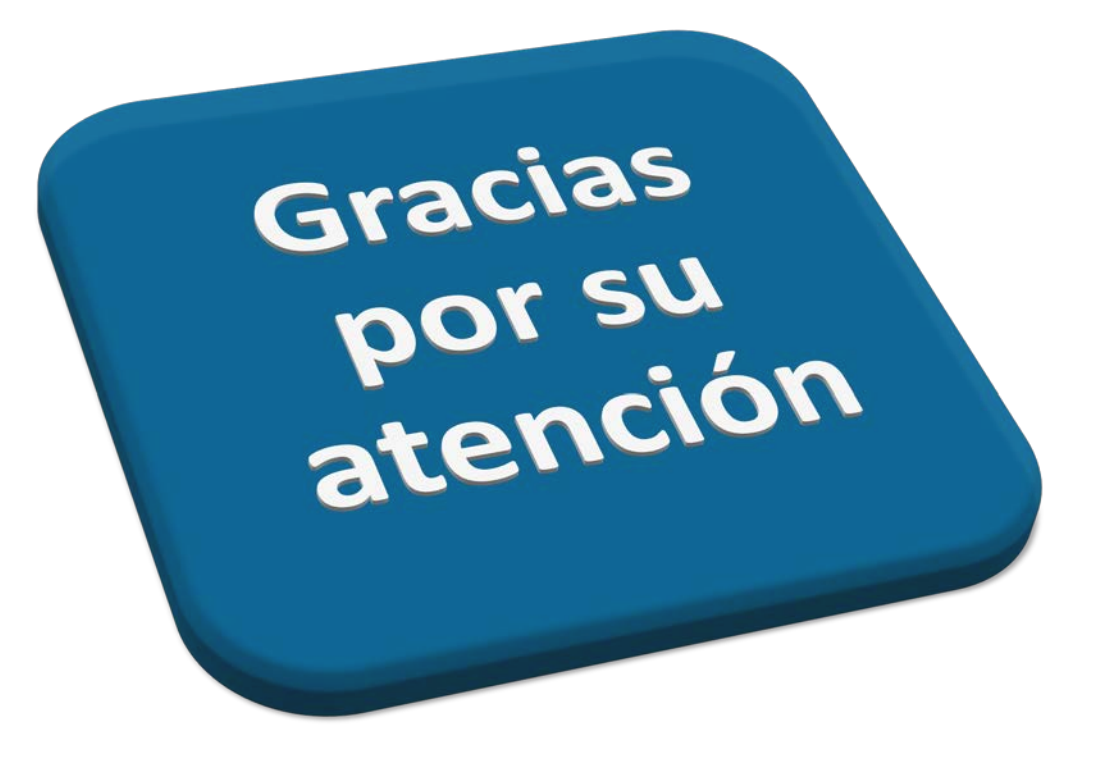

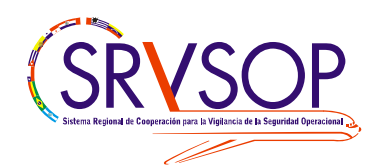